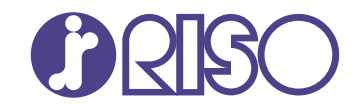

# **ComColor FT Series**

5430/5430R/5230/5230R/5231/5231R/ 5000/5000R/2430

# **ComColorblack FT Series**

1430/1430<sub>R</sub>

Vui lòng bắt đầu bằng cách đọc hướng dẫn này. Tài liệu này mô tả các thao tác cơ bản. **Hướng dẫn nhanh**

FT\_QG-VI\_03

Thiết bị này tuân thủ yêu cầu của các cuộc kiểm tra phế thải theo nhãn môi trường Đức "RAL-UZ205".

# **A THẬN TRỌNG**

"Lưu ý về An toàn" được cung cấp trong Hướng dẫn sử dụng. Hãy đảm bảo đọc kỹ các lưu ý này trước khi sử dụng. Sau khi đọc hướng dẫn này, hãy lưu giữ hướng dẫn ở vị trí thuận tiện để tham khảo sau này.

# Lời nói đầu

**Cảm ơn bạn đã sử dụng sản phẩm ComColor FT Series.**

**Sản phẩm ComColor FT Series này là máy in phun mực tương thích với mạng và in màu tốc độ cao. Máy này trang bị nhiều chức năng được thiết kế để đáp ứng nhu cầu khác nhau của khách hàng như khả năng in dữ liệu và theo dõi vận hành của máy in từ máy tính.**

**Ngoài ra, khi sử dụng máy in này với máy quét tùy chọn, bạn sẽ có thêm các chức năng như sao chép bản gốc, lưu và dùng dữ liệu đã quét, sao chép cùng lúc nhiều dữ liệu đã quét bằng các cài đặt khác nhau dưới dạng một lệnh.**

### **Giới thiệu về các Hướng dẫn**

Dưới đây là những hướng dẫn đi kèm máy này.

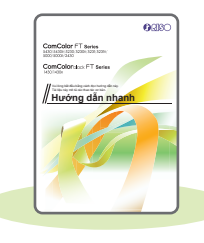

### **Hướng dẫn nhanh (hướng dẫn này)**

Hướng dẫn này mô tả các hoạt động cơ bản của máy và cách thay thế vật tư tiêu hao. Hãy cất hướng dẫn này ở vị trí thận tiện, như ở gần máy, để dễ tham khảo. Bắt đầu bằng cách đọc hướng dẫn này.

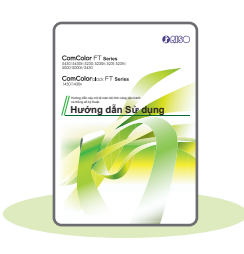

### **Hướng dẫn Sử dụng**

Hướng dẫn này mô tả các lưu ý khi xử lý và thông số kỹ thuật cũng như các thao tác và cài đặt của mỗi chức năng. Hãy đọc hướng dẫn này để hiểu chi tiết hơn về máy.

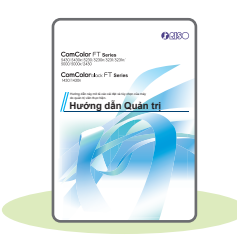

### **Hướng dẫn Quản trị**

Hướng dẫn này mô tả các cài đặt của máy và thiết bị tùy chọn (đầu đọc thẻ IC, máy quét, v.v.) do quản trị viên cấu hình.

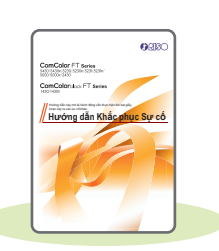

### **Hướng dẫn Khắc phục Sự cố**

Hướng dẫn này mô tả hành động cần thực hiện khi kẹt giấy hoặc xảy ra các sự cố khác.

### **Giới thiệu về Hướng dẫn này**

- (1) Không được sao chép toàn bộ hoặc một phần hướng dẫn này mà không có sự cho phép của RISO KAGAKU CORPORATION.
- (2) Nội dung của hướng dẫn này có thể thay đổi mà không có thông báo trước do những cải tiến về sản phẩm.
- (3) RISO KAGAKU CORPORATION sẽ không chịu trách nhiệm pháp lý về bất kỳ hậu quả nào do sử dụng hướng dẫn hoặc máy này.

**1**

# Biểu tượng, Ký hiệu và Ảnh chụp màn hình Dùng trong Hướng dẫn này

### **Biểu tượng được Sử dụng trong Hướng dẫn này**

 $\bigwedge$  Chỉ các cảnh báo thận trọng cần lưu ý để sử dụng máy này an toàn.

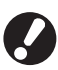

Chỉ những mục quan trọng cần lưu ý hoặc nghiêm cấm.

Chỉ thông tin hữu ích hoặc bổ sung.

### **Tên Phím và Nút**

Tên của các phím cứng trên bảng vận hành và nút trên màn hình bảng cảm ứng hoặc cửa sổ máy tính được biểu thị bằng dấu ngoặc vuông [ ].

### ● Bảng vận hành

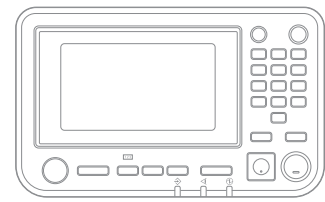

Ví dụ: Nhấn phím [Dừng].

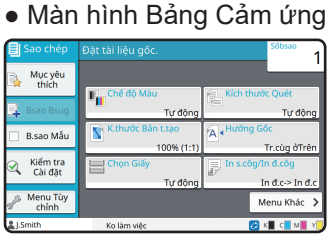

Ví dụ: Chạm vào [Chế độ Màu].

### ● Cửa sổ máy tính

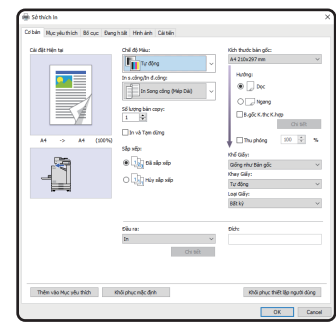

Ví dụ: Chọn hộp kiểm [B.gốc K.thc K.hợp].

### **Hình minh họa và các Quy trình Vận hành trong Hướng dẫn này**

- Quy trình vận hành, ảnh chụp màn hình và hình minh họa trong hướng dẫn này dành cho ComColor FT5430 được kết nối với máy quét tùy chọn. Hướng dẫn này cũng giả định rằng mỗi chức năng được đặt ở cài đặt ban đầu và [Cài đặt Đăng nhập] được đặt thành [ON].
- Ảnh chụp màn hình và hình minh họa trong hướng dẫn này có thể thay đổi theo model máy và môi trường sử dụng, bao gồm thiết bị tùy chọn được kết nối.

# Mục lục

# **[Chuẩn bị](#page-5-0)**

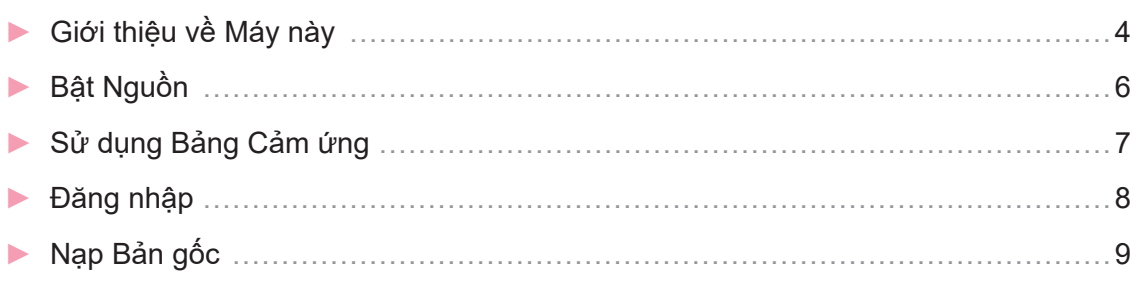

# **[Bắt đầu](#page-11-0)**

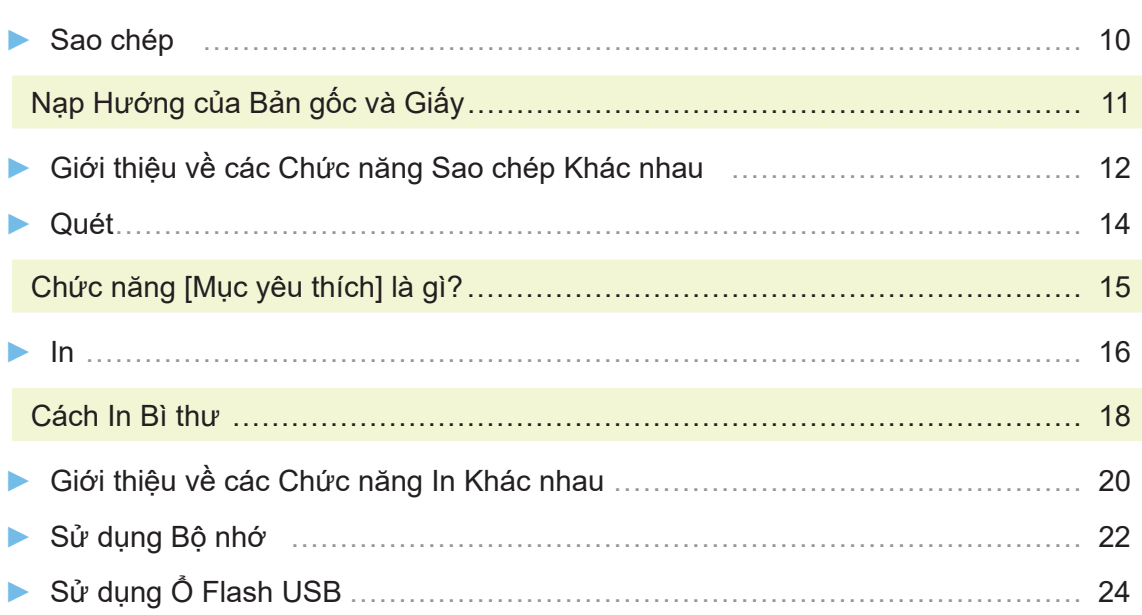

## **[Chăm sóc Định kỳ](#page-29-0)**

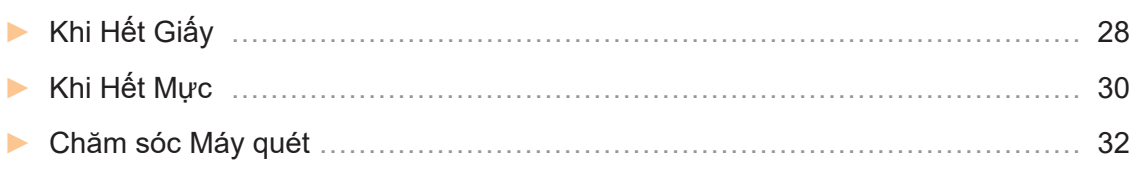

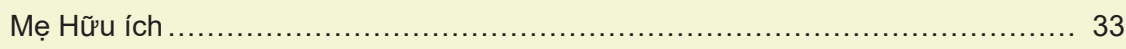

# Giới thiệu về Máy này

<span id="page-5-0"></span>Phần này mô tả các bộ phận chính của máy. Để biết thêm thông tin về tên và chức năng của mỗi bộ phận, hãy xem "Hướng dẫn Sử dung".

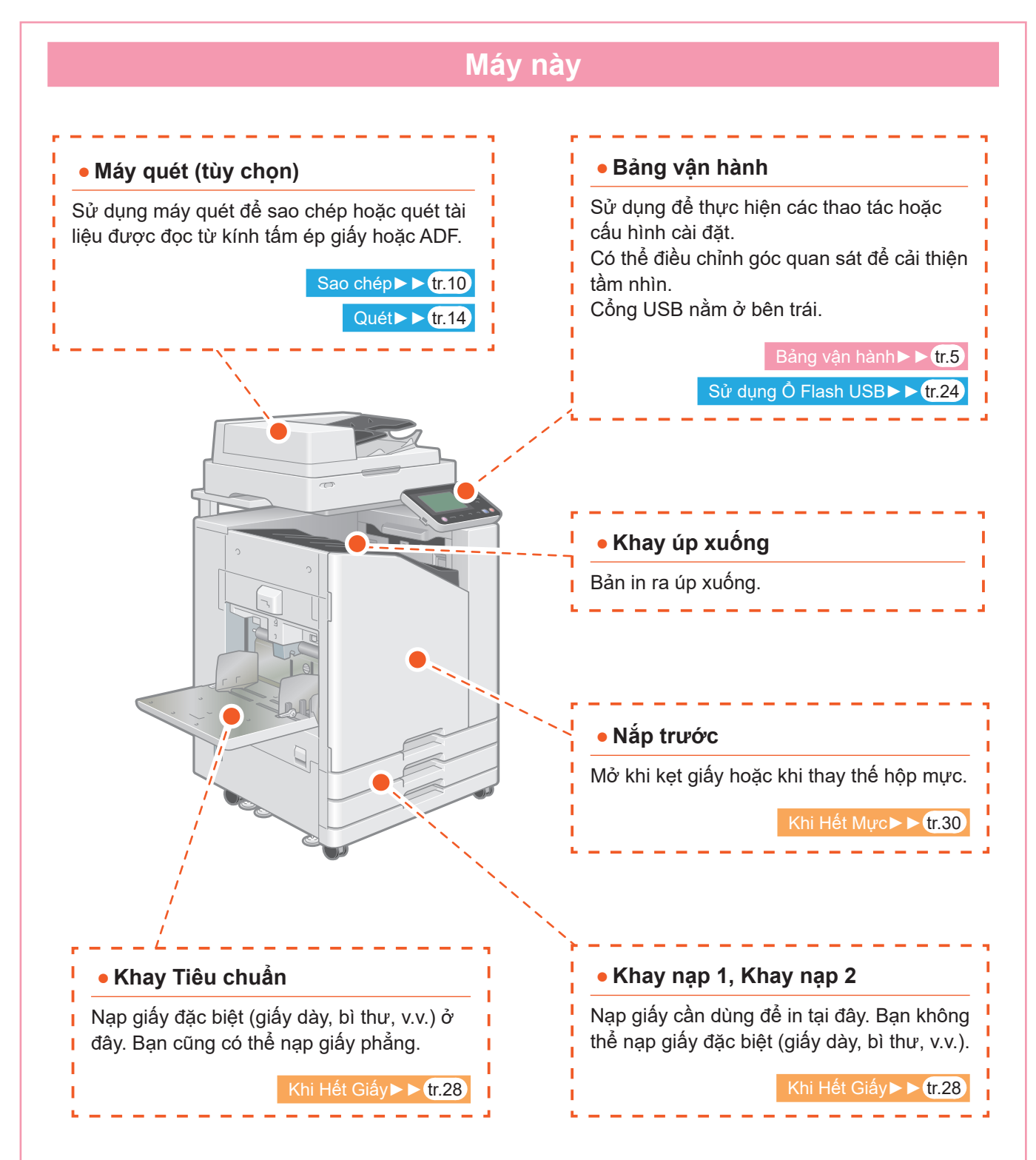

<span id="page-6-0"></span>Bạn có thể vận hành máy bằng bảng cảm ứng và các phím trên bảng vận hành. Để sử dụng nút trên bảng cảm ứng, hãy chạm ngón tay vào nút.

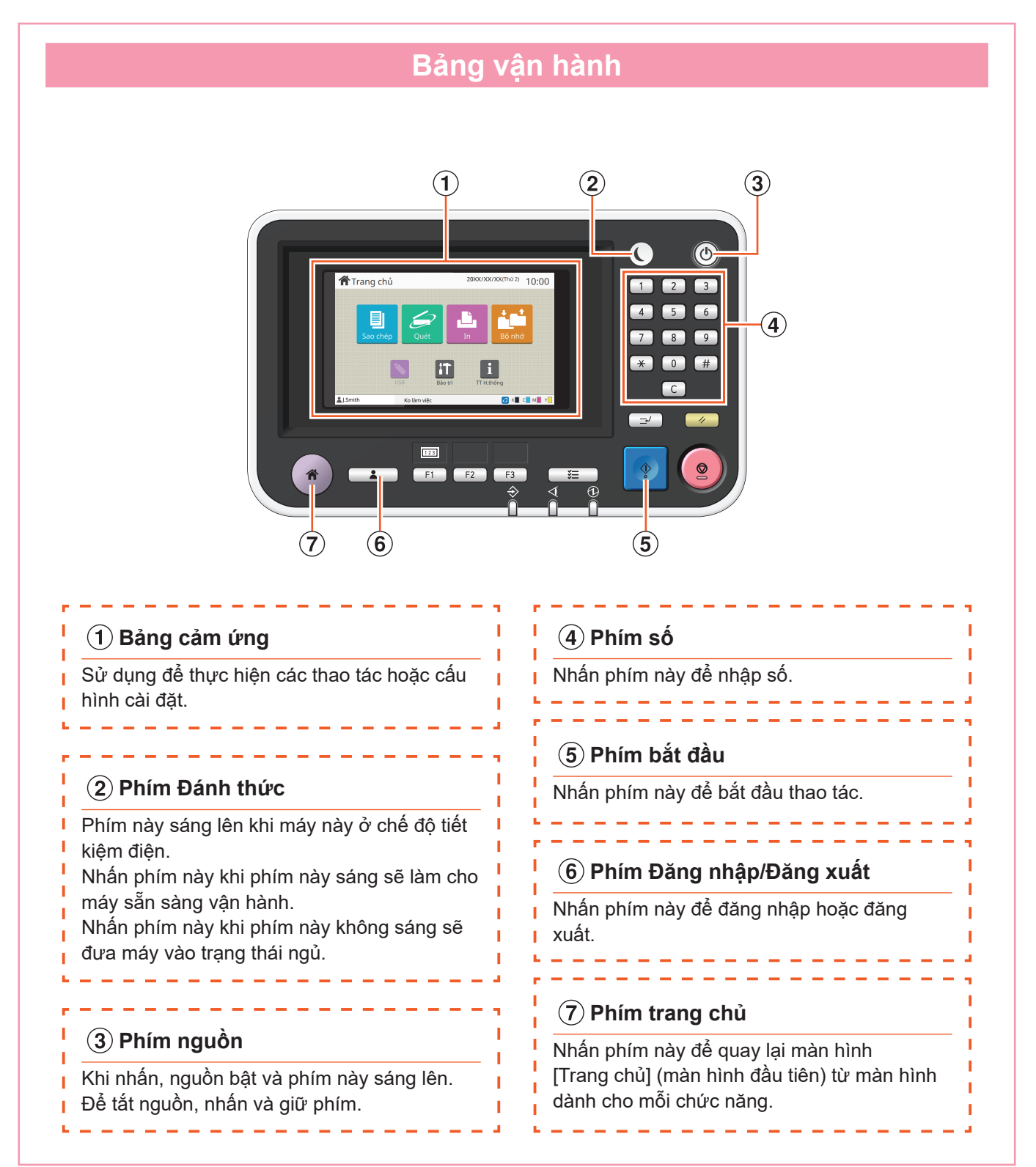

# Bật Nguồn

#### <span id="page-7-0"></span>Bật nguồn để khởi động máy.

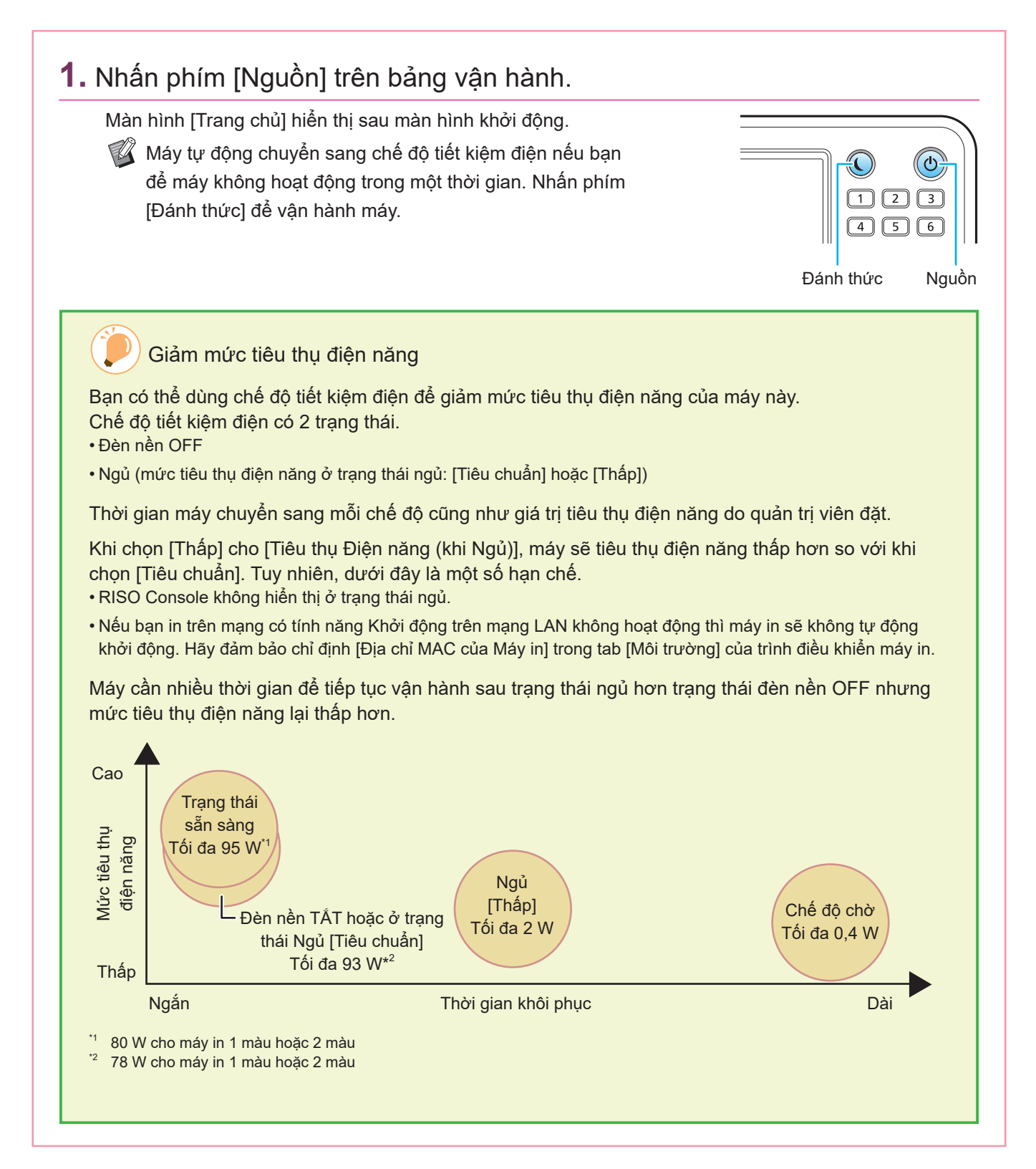

# Sử dụng Bảng Cảm ứng

<span id="page-8-0"></span>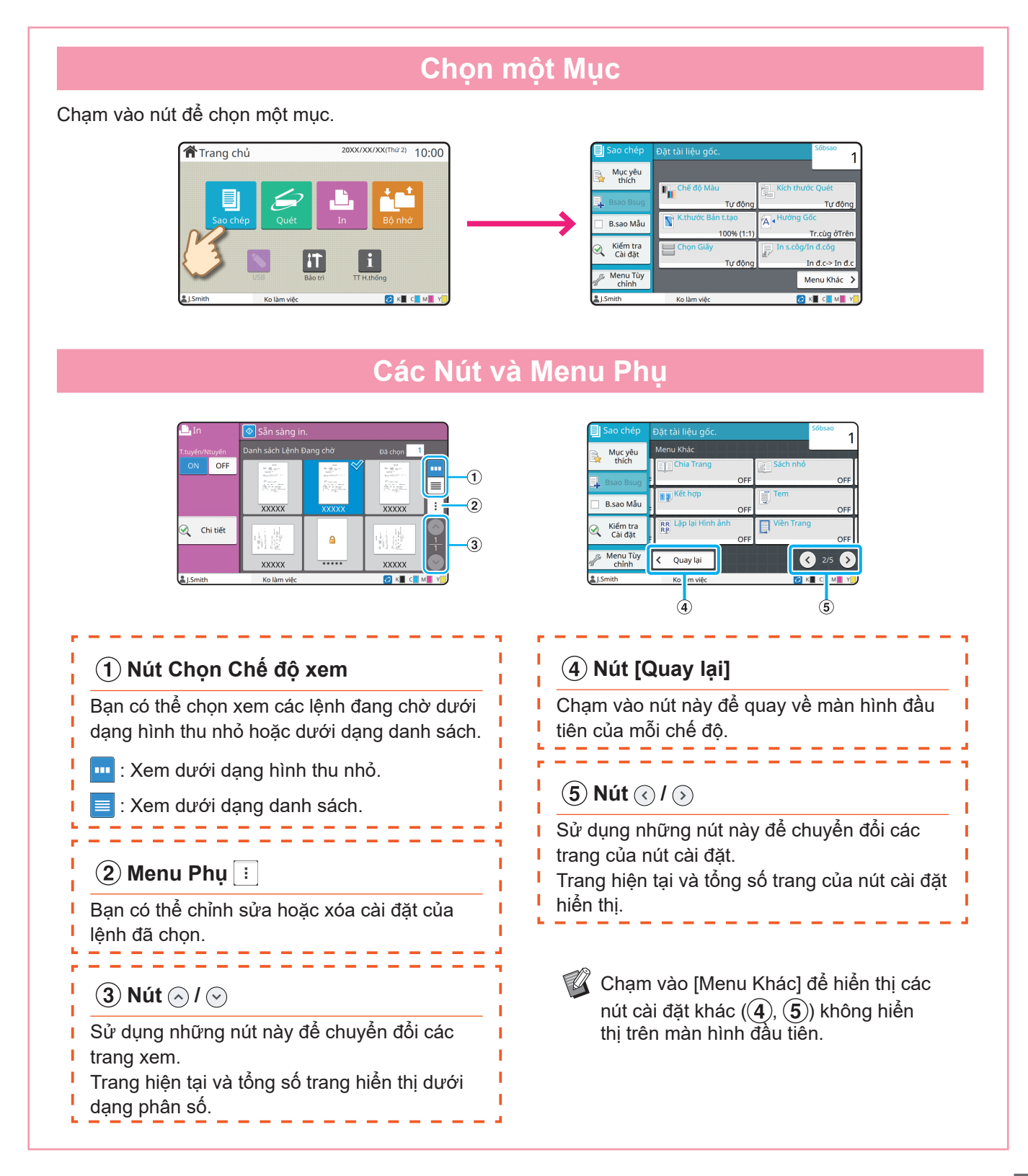

Hướng dẫn nhanh về ComColor FT Series

# Đăng nhập

<span id="page-9-0"></span>Cần đăng nhập khi sử dụng chức năng được biểu thị bằng A (biểu tượng khóa).

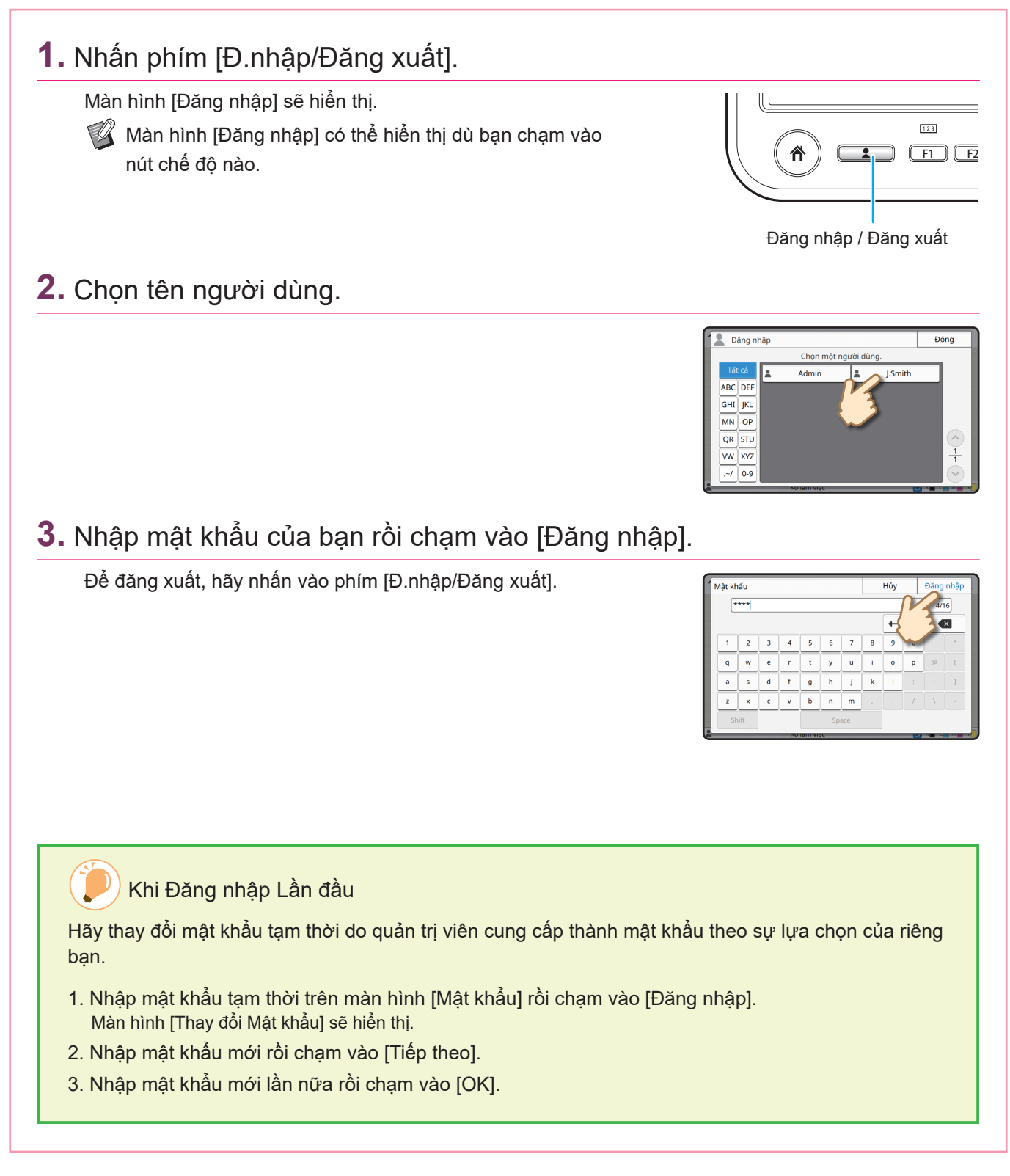

# Nạp Bản gốc

<span id="page-10-0"></span>Nạp bản gốc vào ADF (bộ cấp tài liệu tự động) hoặc đặt bản gốc lên kính tấm ép giấy. Nếu bạn đã sử dụng mực hoặc bút xóa trên bản gốc, hãy đảm bảo mực hoặc vết xóa đã khô hẳn trước khi nạp bản gốc.

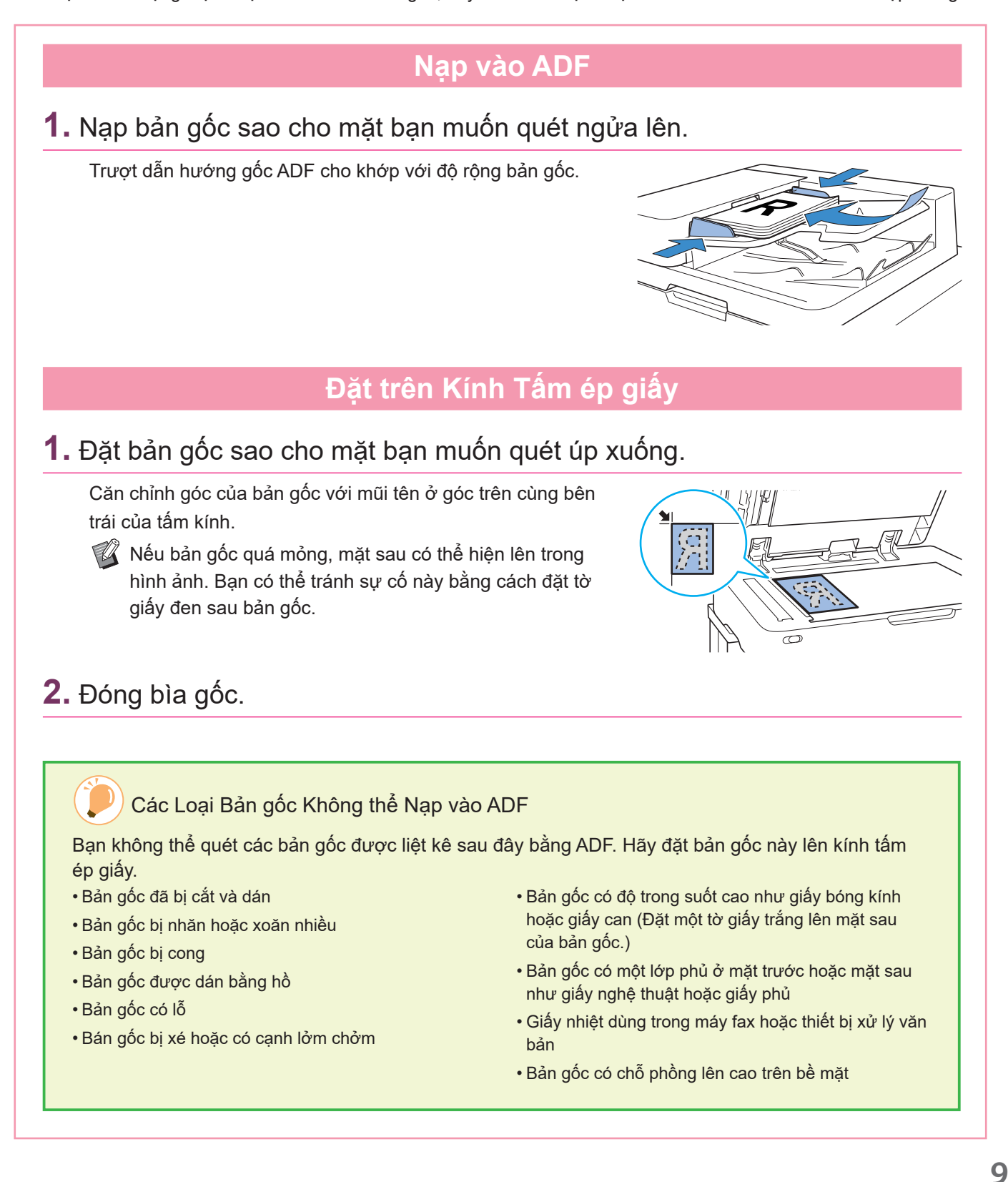

# <span id="page-11-1"></span>Sao chép

<span id="page-11-0"></span>Phần này mô tả quy trình sao chép cơ bản.

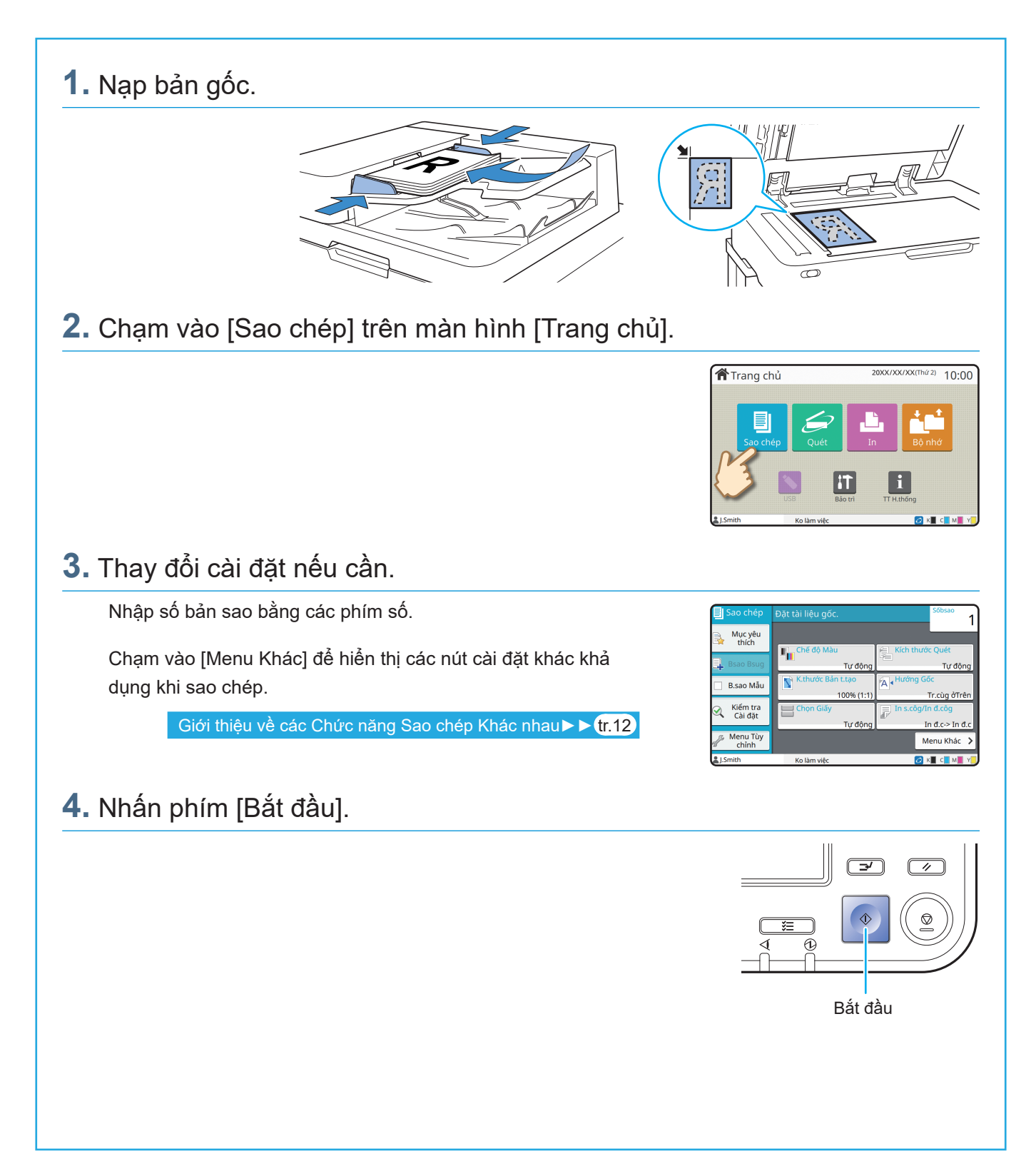

# <span id="page-12-0"></span>Nạp Hướng của Bản gốc và

Khi bạn đang sao chép trên giấy có tiêu đề thư, bì thư hoặc loại giấy khác có logo in sẵn, hướng của bản gốc và giấy rất quan trọng.

Hướng của bản gốc và giấy được mô tả sau đây bằng ví dụ về việc sao chép bản gốc một mặt.

#### **● Ví dụ về Nạp Bì thư**

Trên bảng cảm ứng, đặt [Hướng Gốc] thành [Tr.cùg Btrái].

Giấy

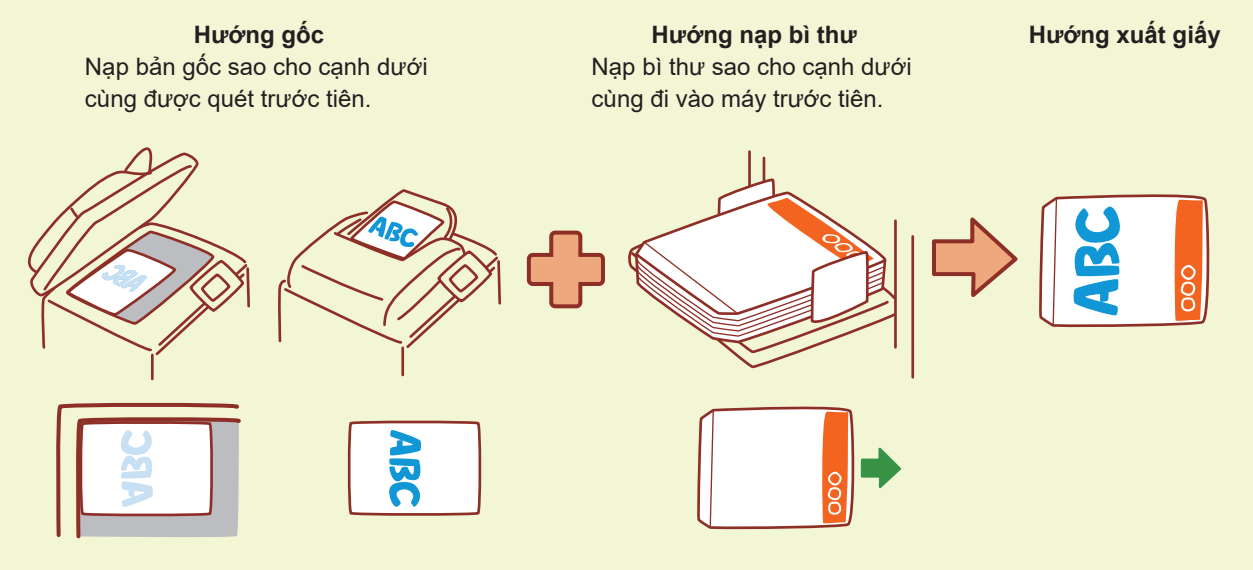

#### **● Ví dụ về Nạp Giấy có Tiêu đề thư**

Trên bảng cảm ứng, đặt [Hướng Gốc] thành [Tr.cùg ởTrên].

 $\mathbb Z$  Nếu lắp khay xếp chồng tùy chọn, bạn có thể dùng chức năng xuất bản in ra theo hướng ngửa lên.

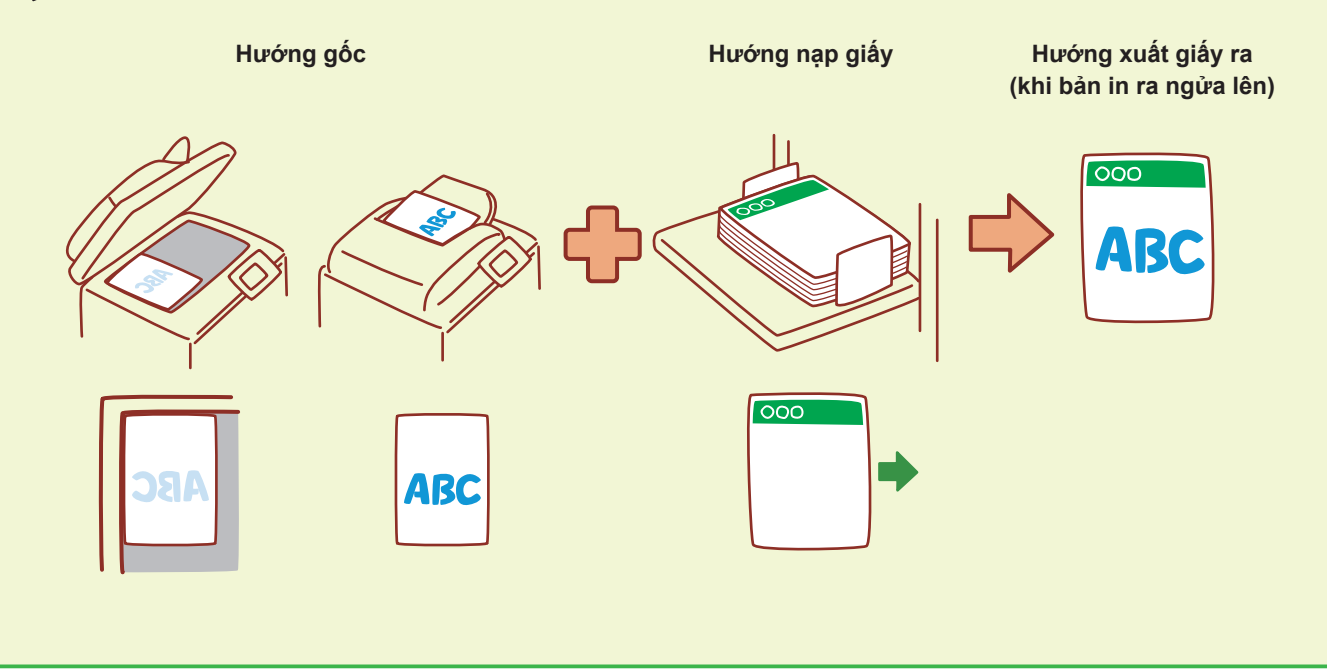

# <span id="page-13-1"></span><span id="page-13-0"></span>Giới thiệu về các Chức năng Sao chép Khác nhau

Phần này mô tả một số thao tác bạn có thể tiến hành bằng chức năng sao chép của máy này. Để biết thêm thông tin về từng chức năng, hãy xem "Hướng dẫn Sử dụng".

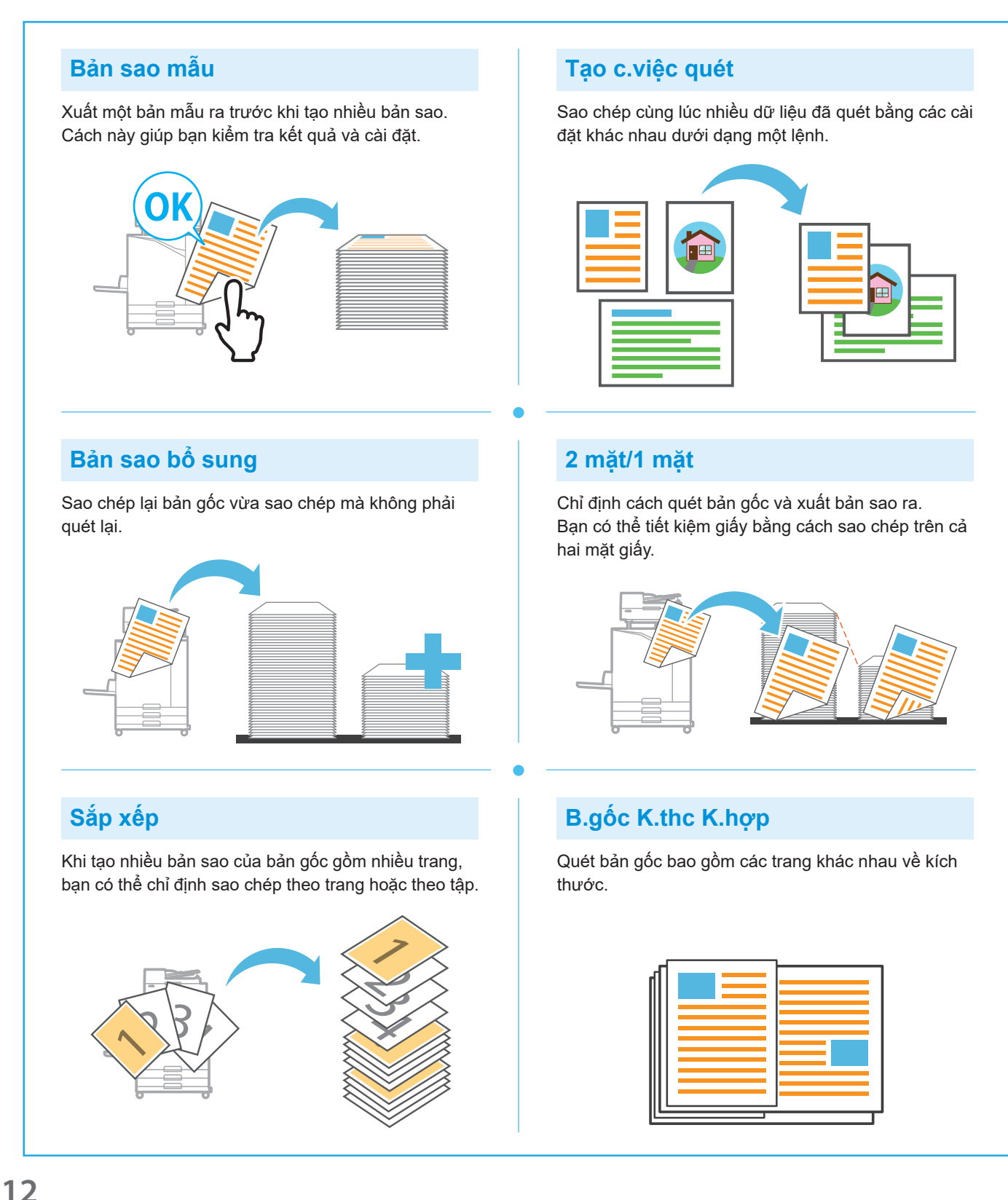

### **Chia Trang**

Khi sao chép trang dàn trên hai mặt của tài liệu như sách nhỏ, hãy tách thành hai phần (trái và phải) rồi sao chép riêng biệt.

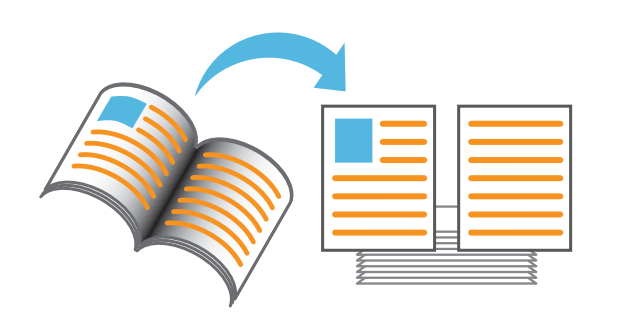

### **Viền Trang**

Thêm đường viền vào lề giấy. Cách này giúp bạn làm cho áp phích và biển hiệu nổi

bật.

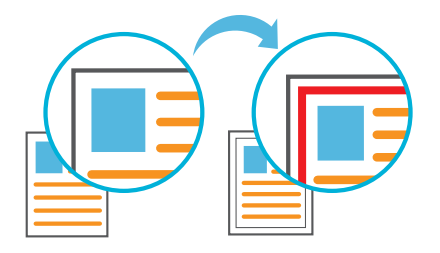

### **Dập ghim (tùy chọn)**

Bạn có thể dập ghim ở vị trí đã chỉ định. Để sử dụng chức năng này, bạn cần có bộ hoàn thiện đa chức năng hoặc bộ hoàn thiện úp xuống (tùy chọn).

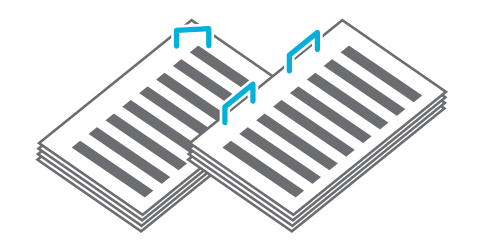

### **Mức Màu Cơ sở**

Làm cho màu nền (màu cơ sở) sáng hơn khi quét bản gốc có màu nền.

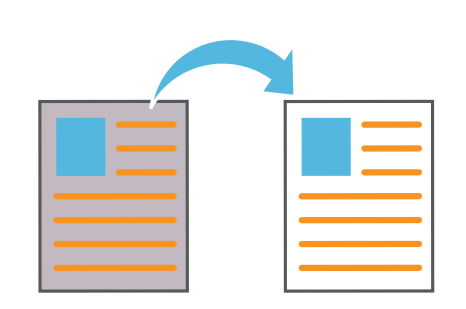

### **Tấm Nệm**

Chèn tấm nệm giữa các tập bản sao. Cách này giúp bạn tách biệt nhanh khối lượng lớn tài liệu họp hoặc tài liệu phát tay.

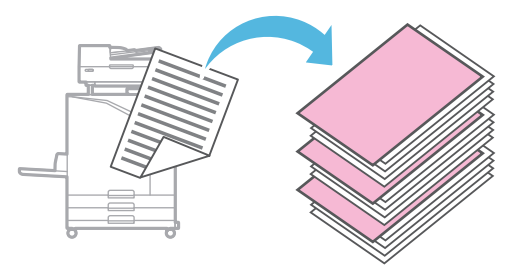

### **Tem**

Dán tem số trang, ngày và văn bản trong tiêu đề hoặc chân trang.

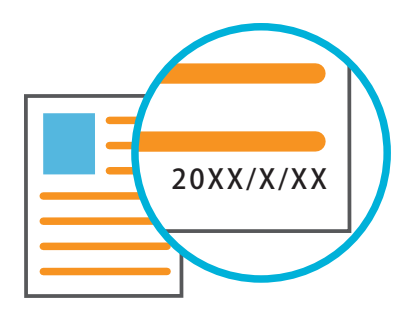

# <span id="page-15-1"></span>Quét

<span id="page-15-0"></span>Để quét, bạn có thể chọn [Gửi thư], [PC] hoặc [Bảng ĐK] làm đích để gửi/lưu trữ dữ liệu. Trong phần này, quy trình gửi dữ liệu đến máy tính được mô tả như một ví dụ.

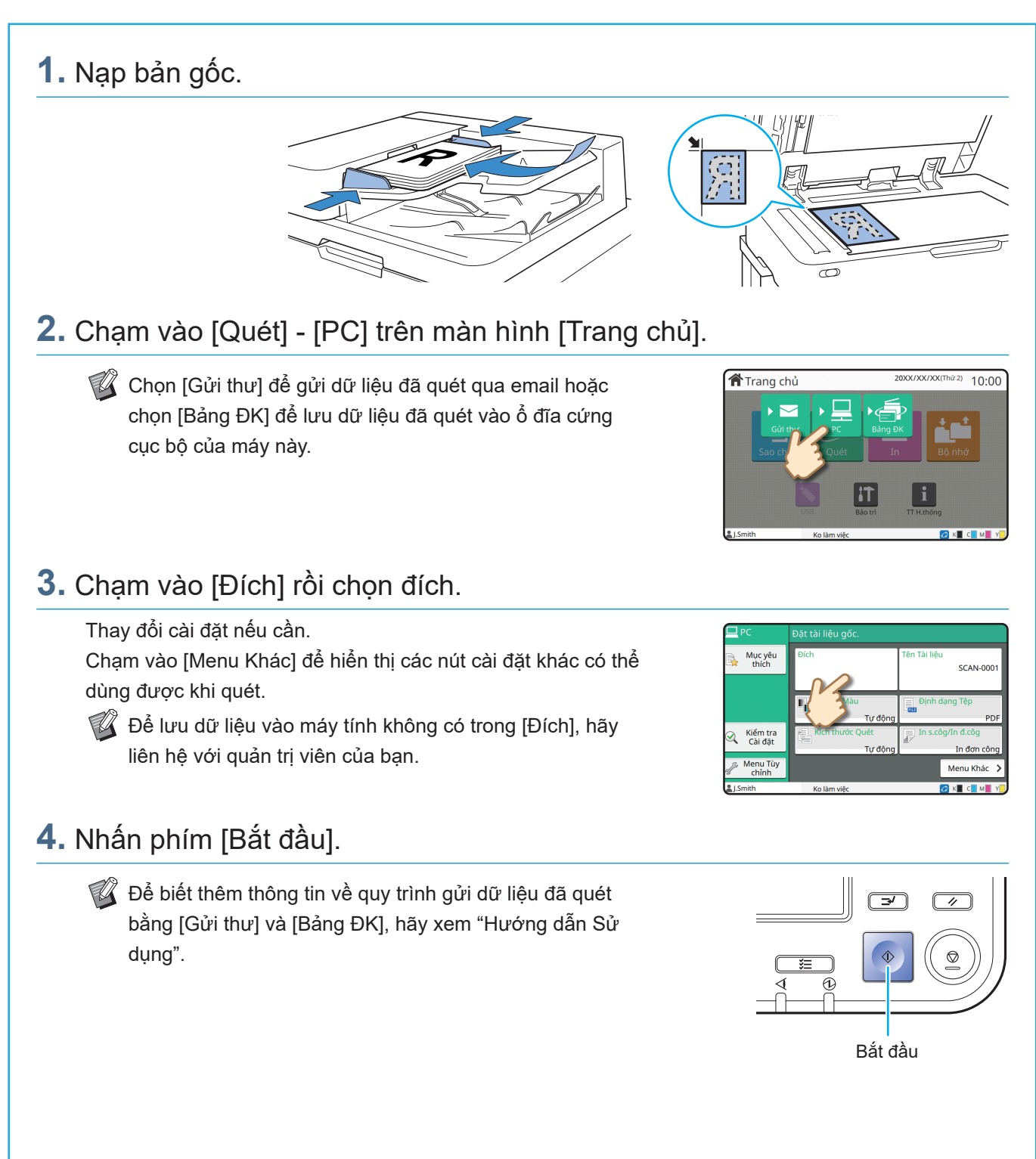

# <span id="page-16-0"></span>Chức năng [Mục yêu thích] là gì?

Nút [Mục yêu thích] nằm ở vùng trên cùng bên trái của các màn hình, chẳng hạn như màn hình [Sao chép] hoặc [Quét].

Sau khi đăng ký cài đặt ưu tiên trong [Mục yêu thích], bạn có thể truy xuất những cài đặt này bất cứ khi nào mình thích.

Nếu đăng ký cài đặt thường dùng, bạn có thể không cần cấu hình cùng một cài đặt mỗi lần sử dụng.

## Đăng ký cài đặt hiện tại để sử dụng trong tương lai

Dưới đây là phần mô tả về quy trình đăng ký cài đặt vào [Mục yêu thích], với ví dụ là các cài đặt sao chép.

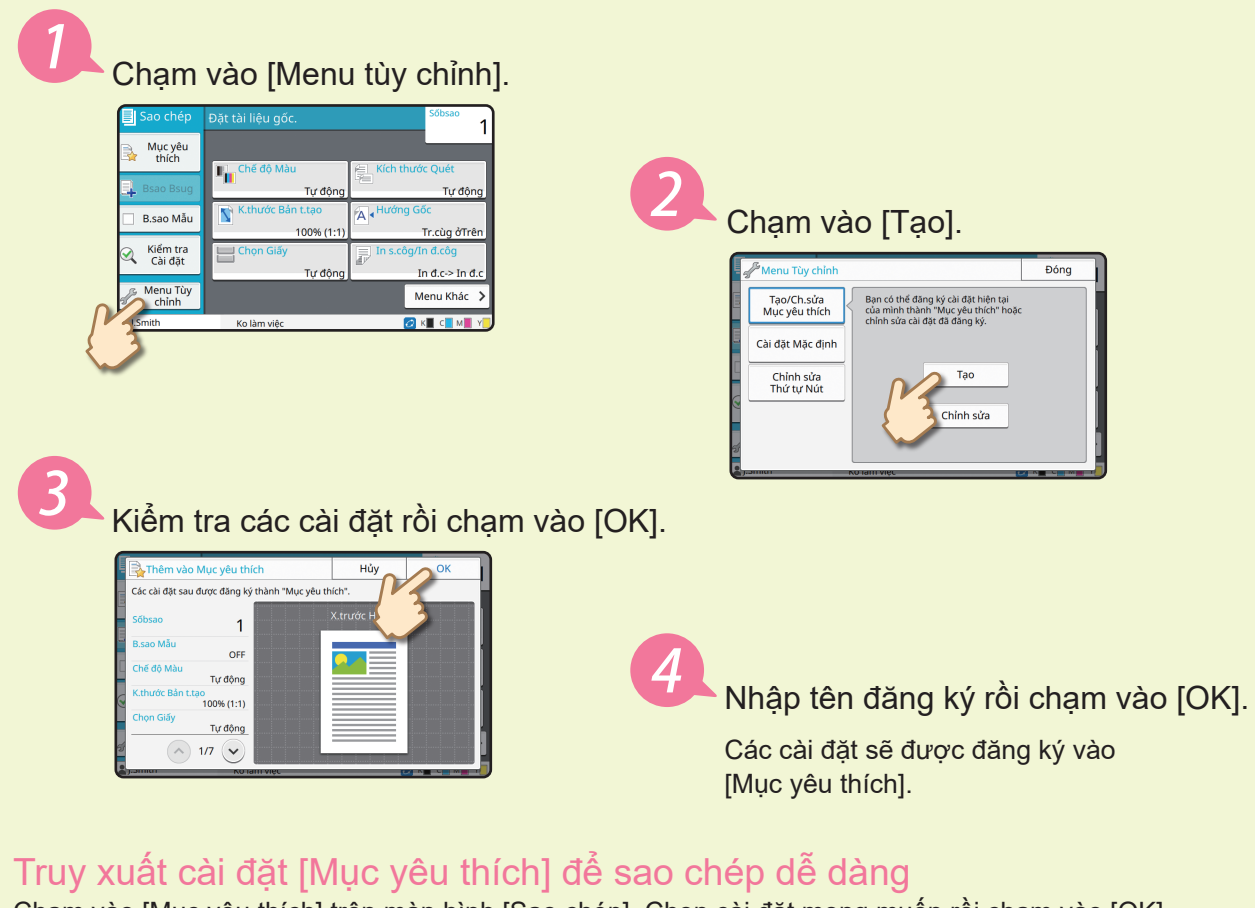

Chạm vào [Mục yêu thích] trên màn hình [Sao chép]. Chọn cài đặt mong muốn rồi chạm vào [OK].

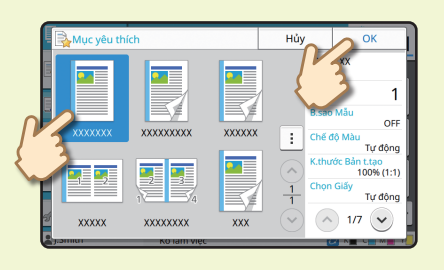

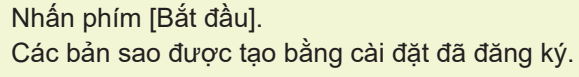

In

<span id="page-17-0"></span>Trong phần này, ví dụ mô tả quy trình in từ ứng dụng Notepad trên Microsoft<sup>®</sup> Windows<sup>®</sup> 11.

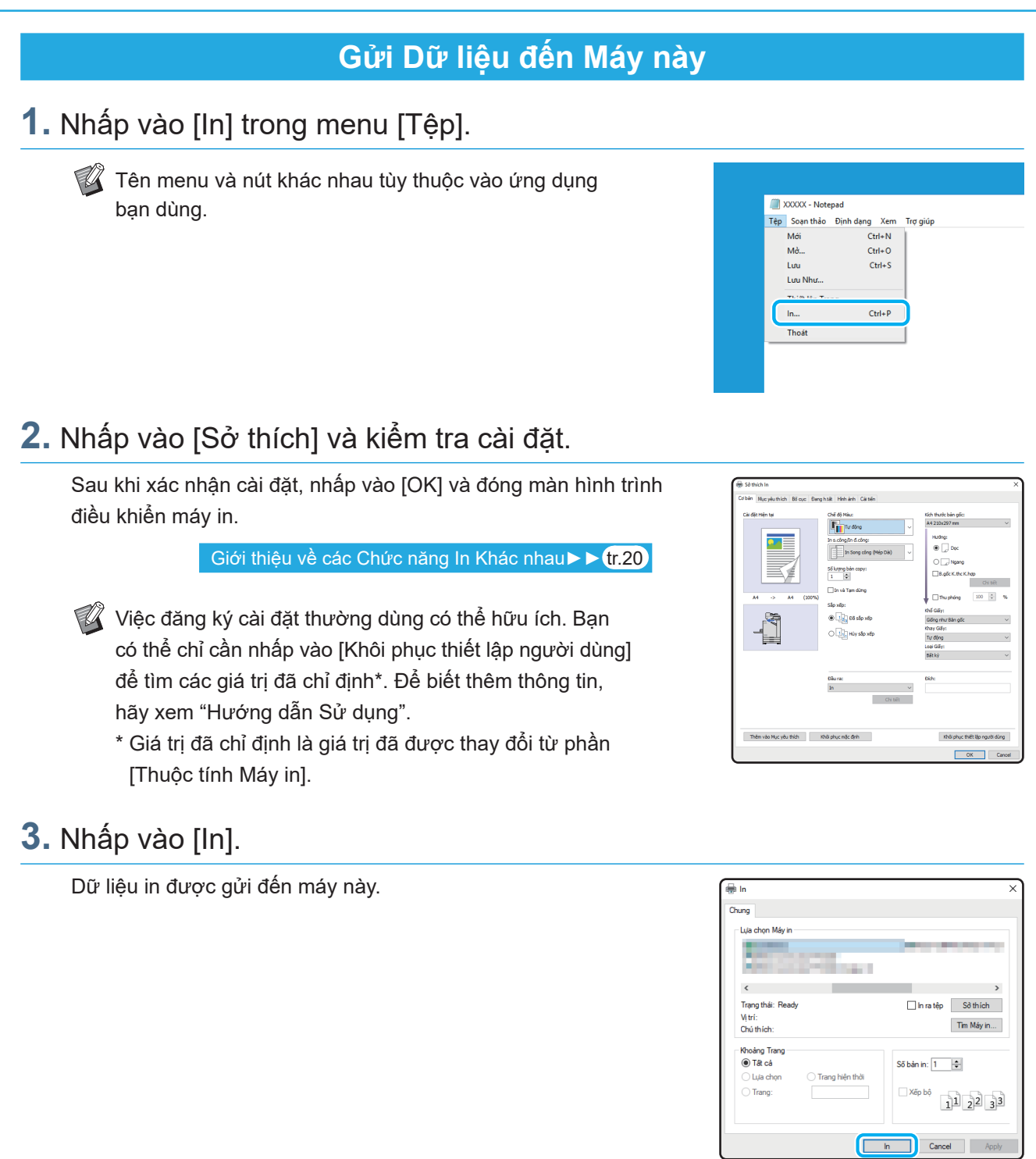

**Contract Contract** 

Ở cài đặt gốc, máy bắt đầu in tự động khi bạn đăng nhập.

Nếu quá trình in không tự động bắt đầu khi bạn đăng nhập, hãy thực hiện quy trình sau.

# **In từ Máy này 1.** Chạm vào [In] trên màn hình [Trang chủ]. **合**Trang chủ 20XX/XX/XX(Thứ 2) 10:00 **2.** Chọn lệnh. Chạm vào [Chi tiết] để hiển thị thông tin chi tiết về lệnh. OFF chi tiết **XXXX**  $\circ$  K **3.** Nhấn phím [Bắt đầu].  $\boxed{\rightarrow}$  $\sqrt{4}$ Bắt đầu

**In**

# Cách In Bì thư

<span id="page-19-0"></span>Ví dụ sau đây mô tả cách in kích thước Bì thư Số 10.

Dữ liệu tài liệu dùng ở đây được đặt ở cùng một kích thước với bì thư và hướng của tài liệu được đặt thành Dọc.

Khi in trên bì thư, bạn nên lắp bộ nạp bì thư và khay xếp chồng tùy chọn.

## Nạp Bì thư

Trượt thanh dẫn hướng và nạp bì thư.

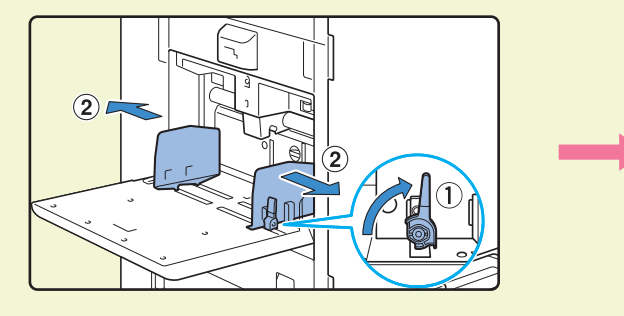

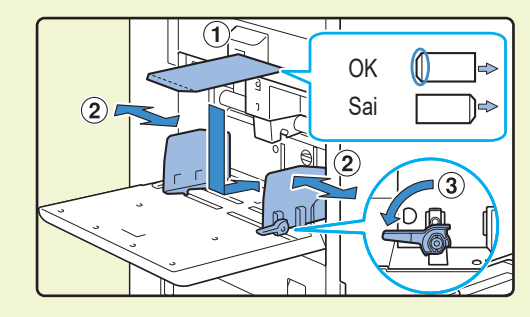

- $\mathbb{Z}$  Nạp bì thư sao cho cạnh dưới (không có nắp gập) đi vào máy trước tiên.
	- Đặt cần điều chỉnh áp suất nạp giấy thành " $\frac{1}{2}$ (THỂ)" tùy theo độ dày (trọng lượng giấy) của bì thư. Để biết thêm thông tin, hãy xem "Hướng dẫn Sử dụng".

## Chỉ định Khổ Giấy cho Khay Tiêu chuẩn bằng Bảng Vận hành

Chạm vào màn hình [Trang chủ] - [TT H.thống] - [Cài đặt Khay Nạp] - [Khay T.ch].

Vật tư tiêu hao ► ► tr.33

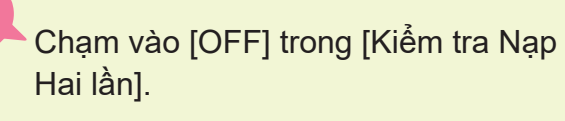

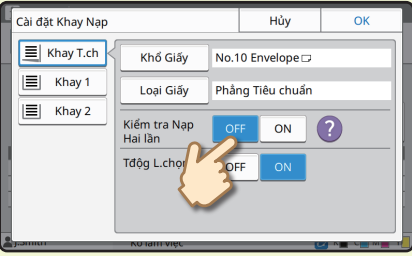

Xác nhận kích cỡ bì thư trong [Khổ Giấy].

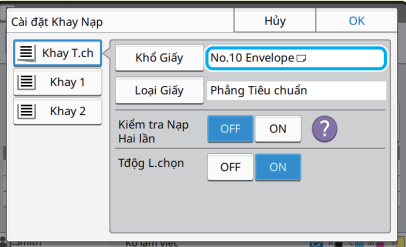

Khổ giấy được đặt tự động khi [Khổ Giấy] được đặt thành [Tự động] và một bì thư có khổ giấy mà máy có thể phát hiện thấy được nạp vào khay tiêu chuẩn. Để thay đổi cài đặt này, hãy chạm vào [Khổ Giấy] - [Tiêu chuẩn], chọn kích cỡ của bì thư rồi chạm vào [OK].

Nếu bạn nạp bì thư có khổ giấy không thể chọn được ở [Tiêu chuẩn], hãy đăng ký kích thước bì thư trong [M.nhập trên giấy tùy chỉnh] trên menu quản trị viên.

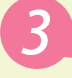

## Chạm vào [Loại Giấy].

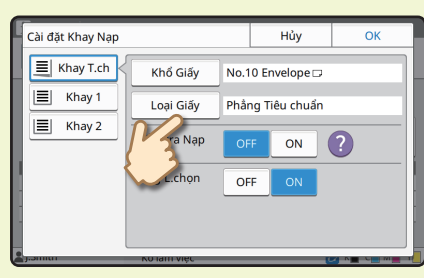

- [Loại]: Chạm vào [Phẳng] hoặc [Giấy IJ].
	- [Độ dày]: Chạm vào [Bì thư]\*.
	- \* [Bì thư] được chọn tự động khi bạn thực hiện một trong những thao tác sau với khay tiêu chuẩn:
		- Nạp bì thư có kích cỡ mà máy có thể phát hiện thấy trong khay tiêu chuẩn khi [Khổ Giấy] được đặt thành [Tự động]
- Chạm vào [OK] để hoàn tất cài đặt.<br>Chạm vào [OK] để hoàn tất cài đặt.

## Cấu hình Cài đặt Bằng Trình điều khiển Máy in

Cấu hình các cài đặt trong tab [Cơ bản].

Chọn Bì thư Số 10 cho [Kích thước bản gốc] rồi chọn [Dọc] cho [Hướng].

Chọn [Giống như Bản gốc] cho [Khổ Giấy].

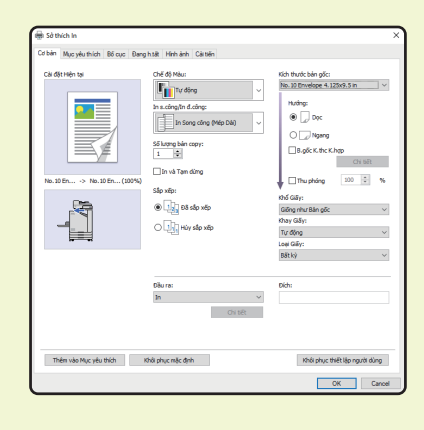

Chọn [Khay T.ch] cho [Khay Giấy].

Chỉ định khay giấy ra trong [Khay Giấy ra] ở tab [Đang h.tất].

Cấu hình các cài đặt trong tab [Bố cục].

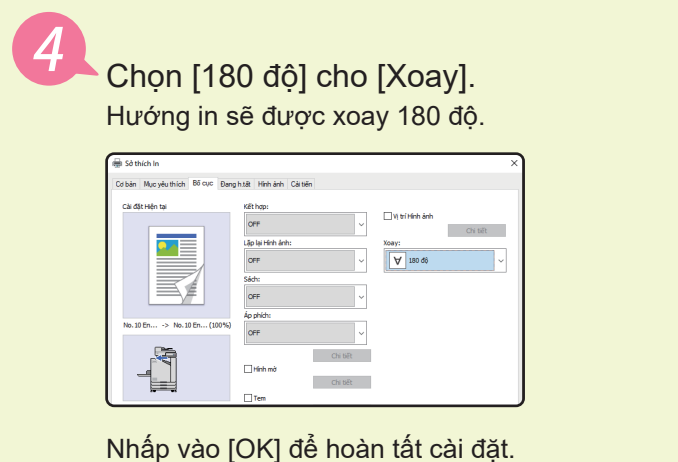

**Hình ảnh Hoàn thiện**

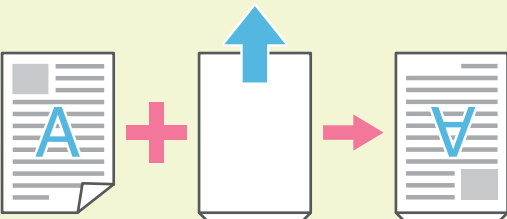

# <span id="page-21-1"></span><span id="page-21-0"></span>Giới thiệu về các Chức năng In Khác nhau

Phần này mô tả một số chức năng khả dụng khi dùng trình điều khiển máy in của máy này. Để biết thêm thông tin về từng chức năng, hãy xem "Hướng dẫn Sử dụng".

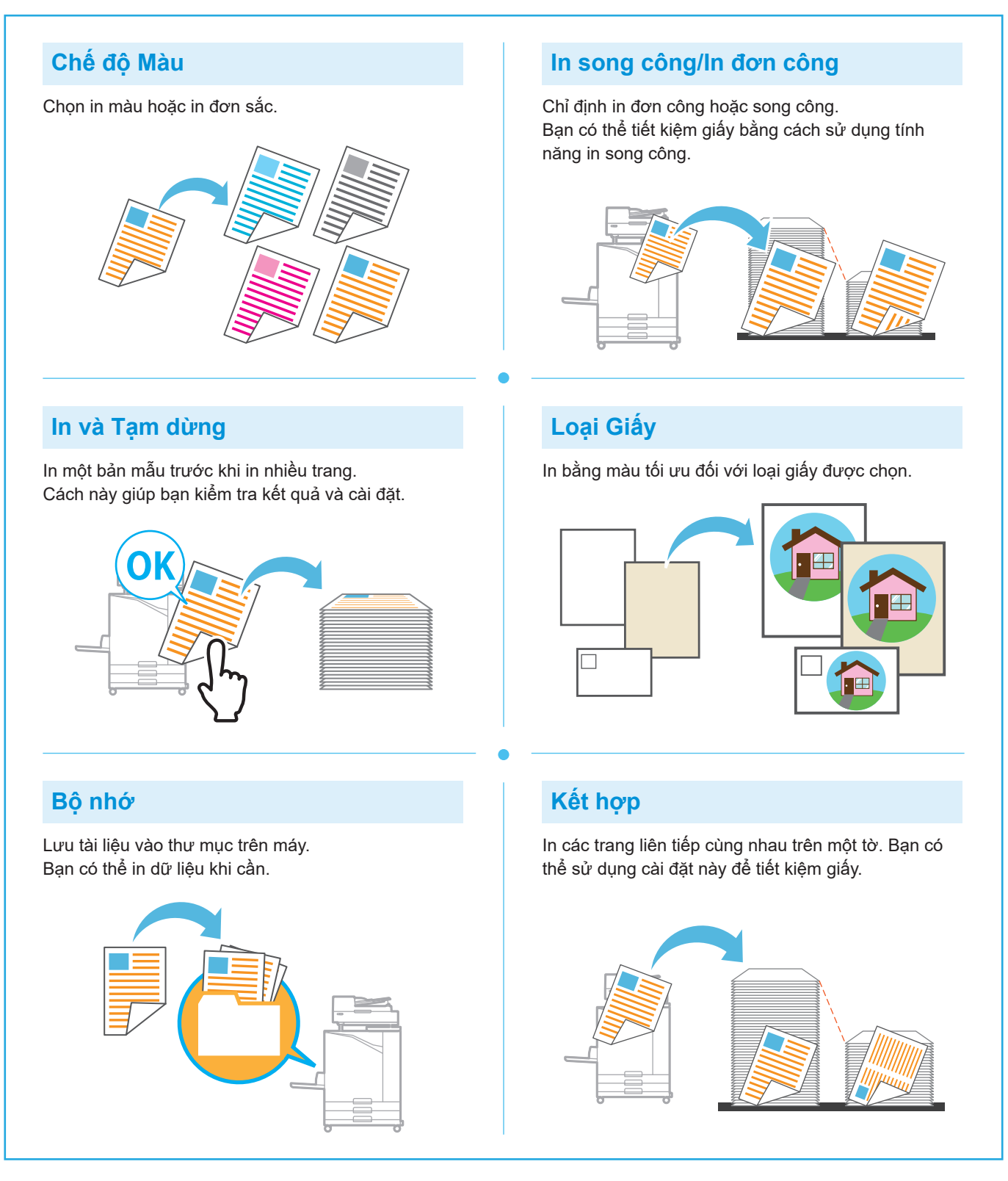

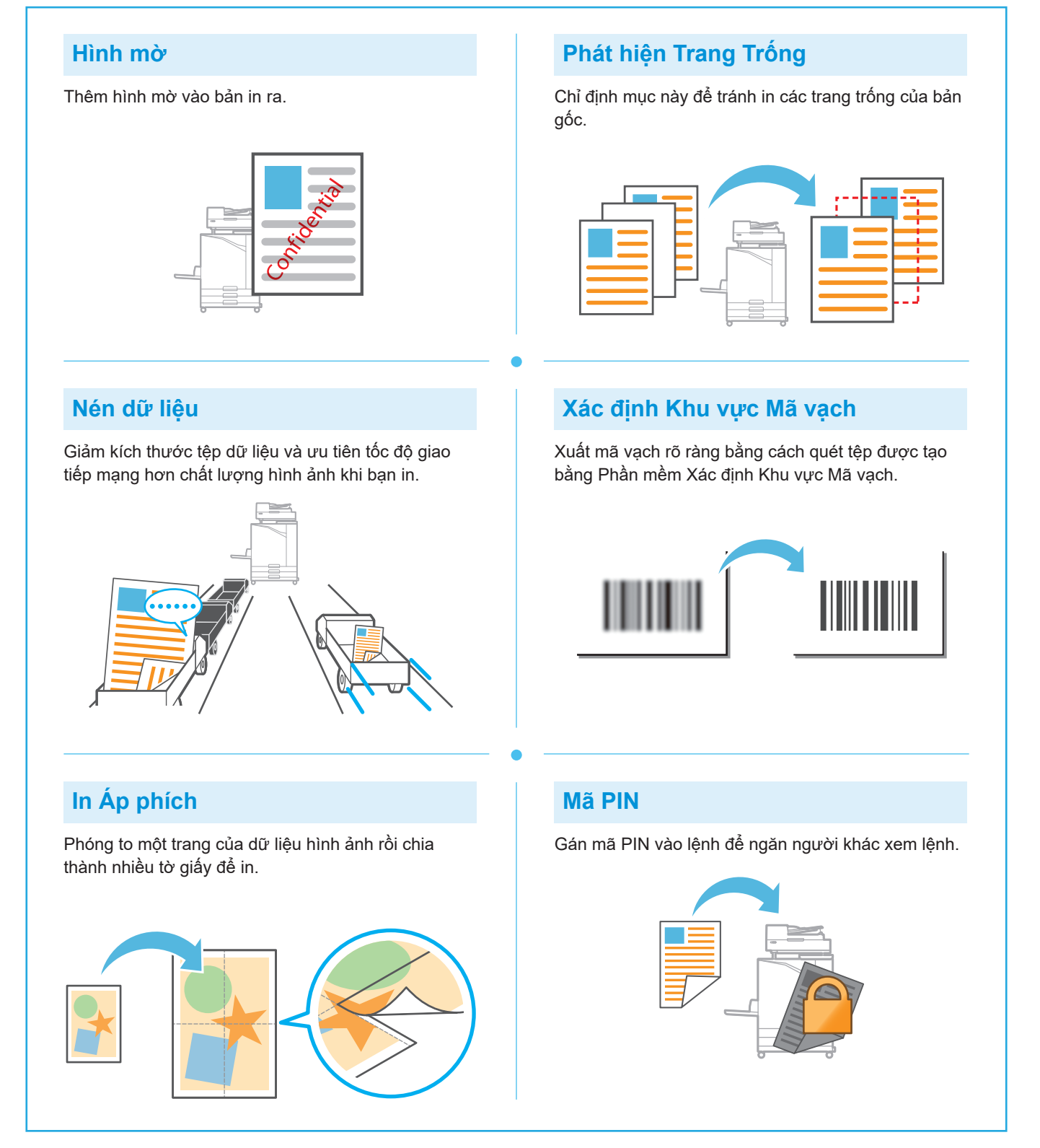

# Sử dụng Bộ nhớ

<span id="page-23-0"></span>Bạn có thể lưu dữ liệu đã quét vào ổ cứng cục bộ của máy này. Cài đặt được lưu cho từng lệnh, giúp bạn dễ dàng in sau bằng các cài đặt tương tự.

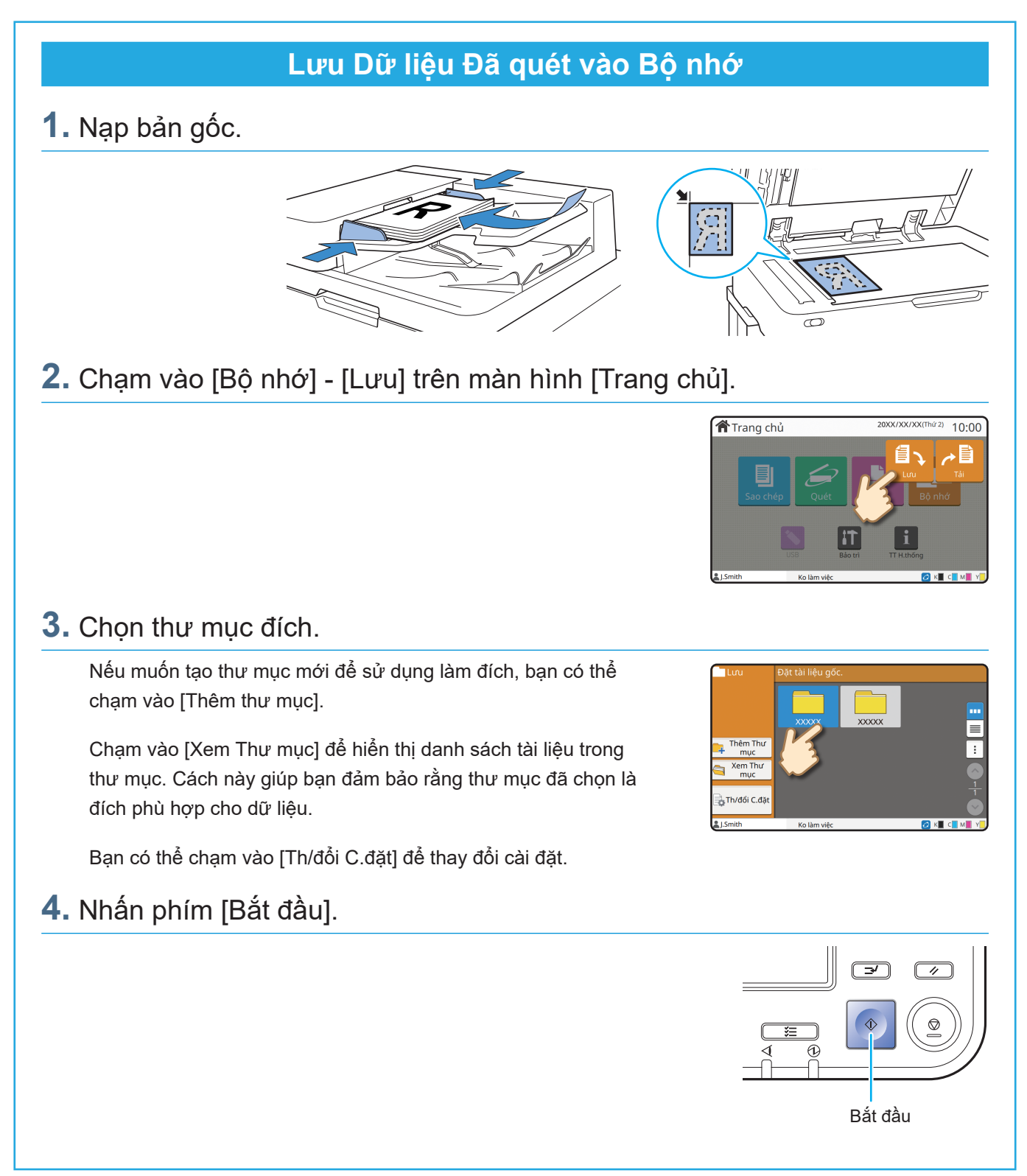

**22**

 $10:00$ 

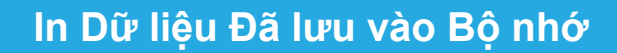

## **1.** Chạm vào [Bộ nhớ] - [Tải] trên màn hình [Trang chủ].

**2.** Chọn thư mục bạn muốn tải rồi chạm vào [Mở].

Bạn có thể chạm vào [Tìm kiếm] để tìm kiếm tài liệu trong thư mục. Để biết thêm thông tin, hãy xem "Hướng dẫn Sử dụng".

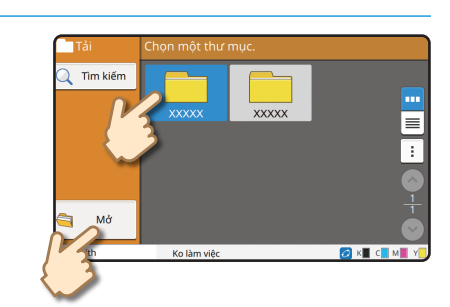

m

**合**Trang chủ

## **3.** Chọn tài liệu.

Chạm vào [Chi tiết] để hiển thị thông tin chi tiết về tài liệu.

Nhập số bản sao bằng các phím số.

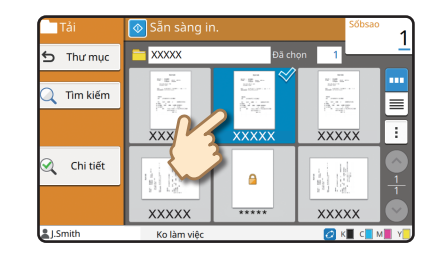

## **4.** Nhấn phím [Bắt đầu].

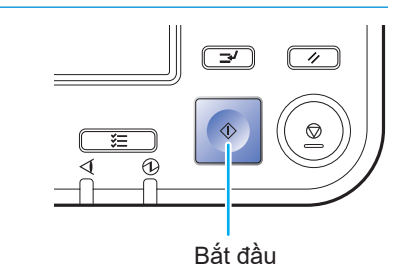

# <span id="page-25-1"></span>Sử dụng Ổ Flash USB

<span id="page-25-0"></span>Bạn có thể lưu dữ liệu đã quét vào ổ flash USB.

Bạn cũng có thể in tệp PRN được lưu vào ổ flash USB từ trình điều khiển máy in.

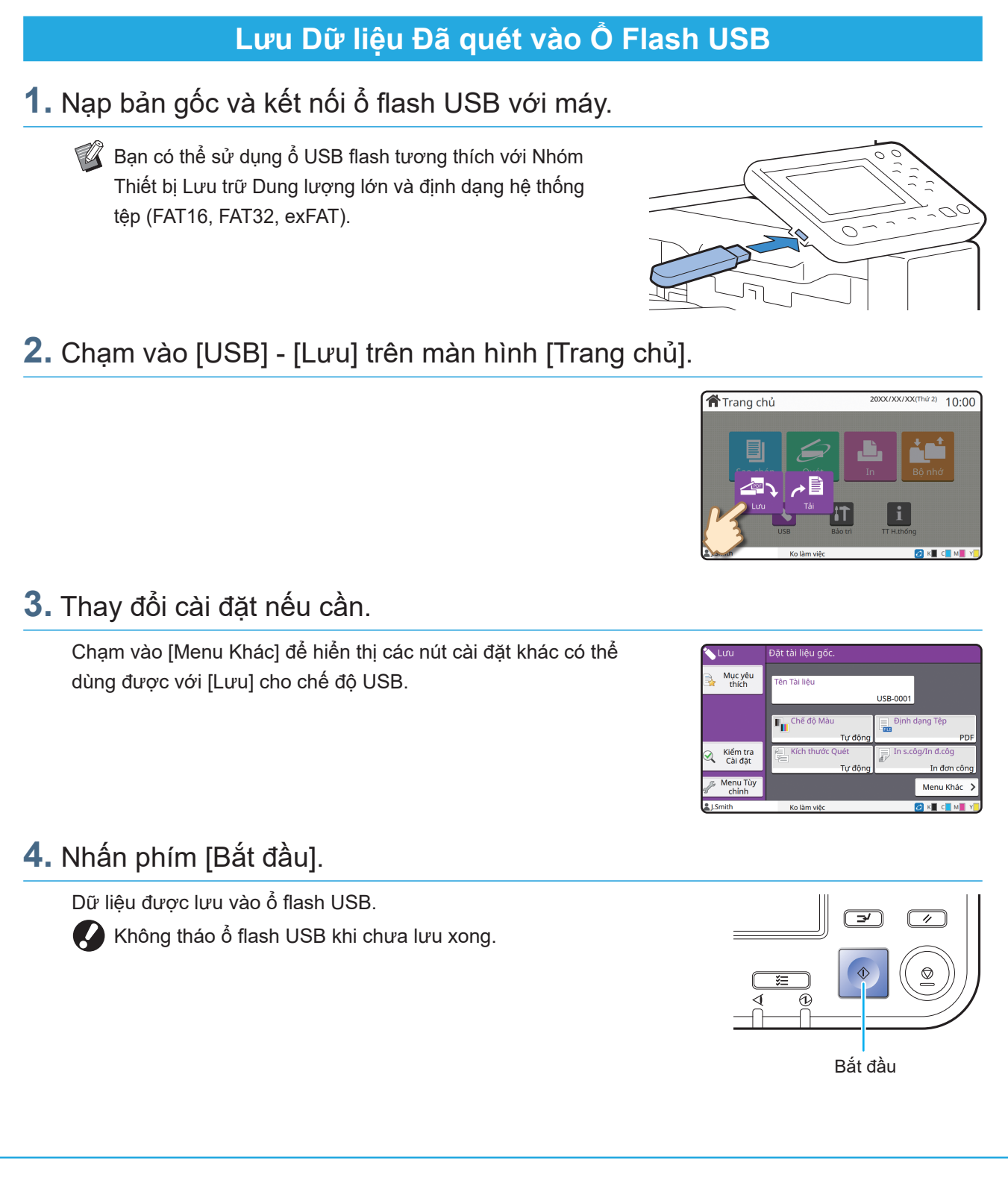

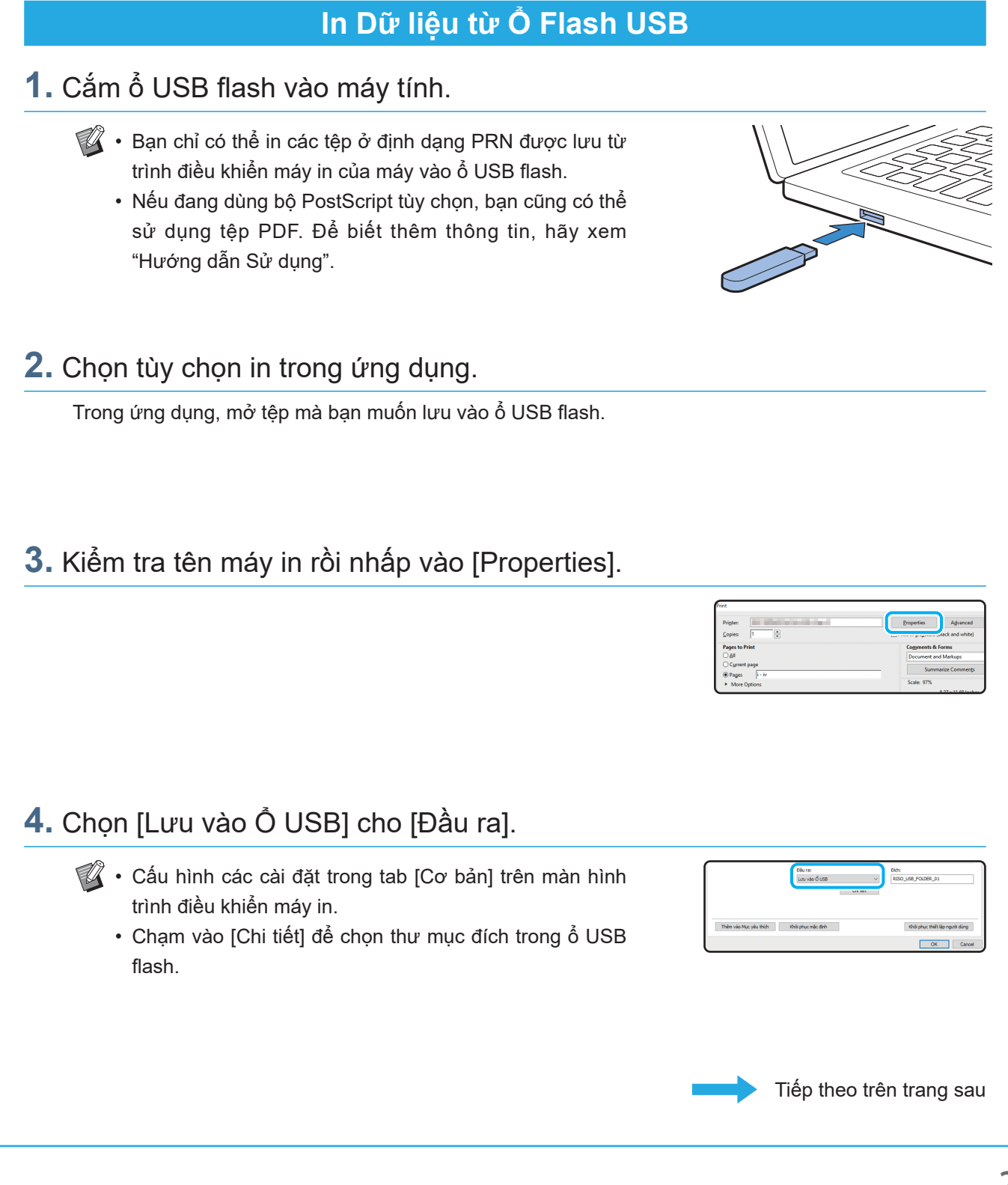

# Sử dụng Ở Flash USB (Tiếp theo)

## **5.** Thay đổi các mục khác khi cần.

## **6.** Nhấp vào [OK].

Nếu ổ USB flash không có cấu trúc thư mục RISO, một thông báo sẽ hiển thị để yêu cầu bạn tạo thư mục mới. Nhấp vào [OK] để tạo thư mục cần để in trên ổ USB flash. Sau khi bạn tạo thư mục, thông báo đó sẽ không hiển thị.

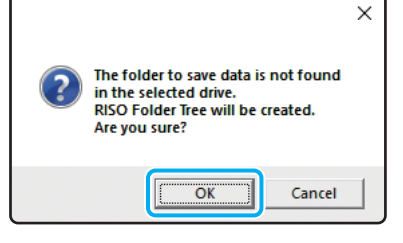

## **7.** Nhấp vào [Print] trong hộp thoại in.

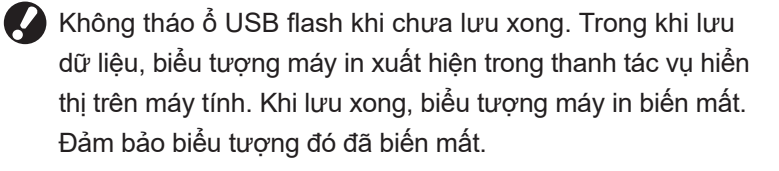

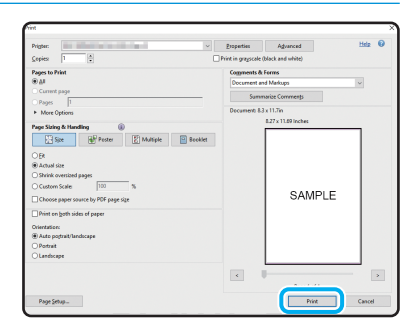

## **8.** Tháo ổ USB flash.

Đảm bảo rằng bạn đã tạo tệp PRN trong thư mục được chỉ định trên ổ USB flash, sau đó tháo ổ USB flash này ra.

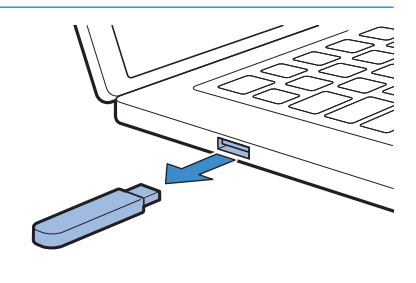

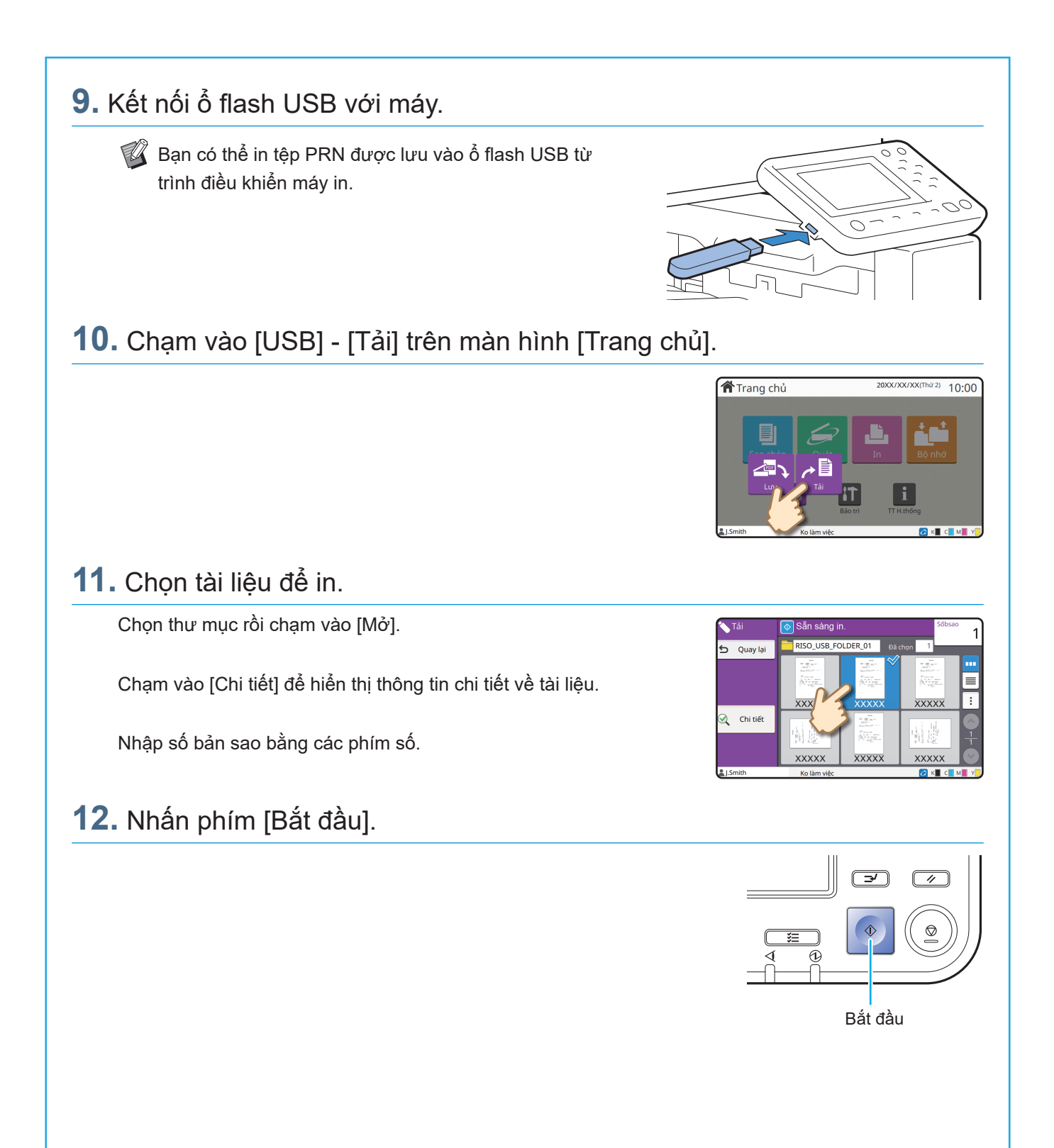

<span id="page-29-0"></span>**Chăm sóc Định kỳ**

# <span id="page-29-1"></span>Khi Hết Giấy

Nạp giấy vào khay nạp hoặc khay tiêu chuẩn.

Chúng tôi khuyên bạn nên nạp loại giấy bạn thường dùng nhất vào khay nạp.

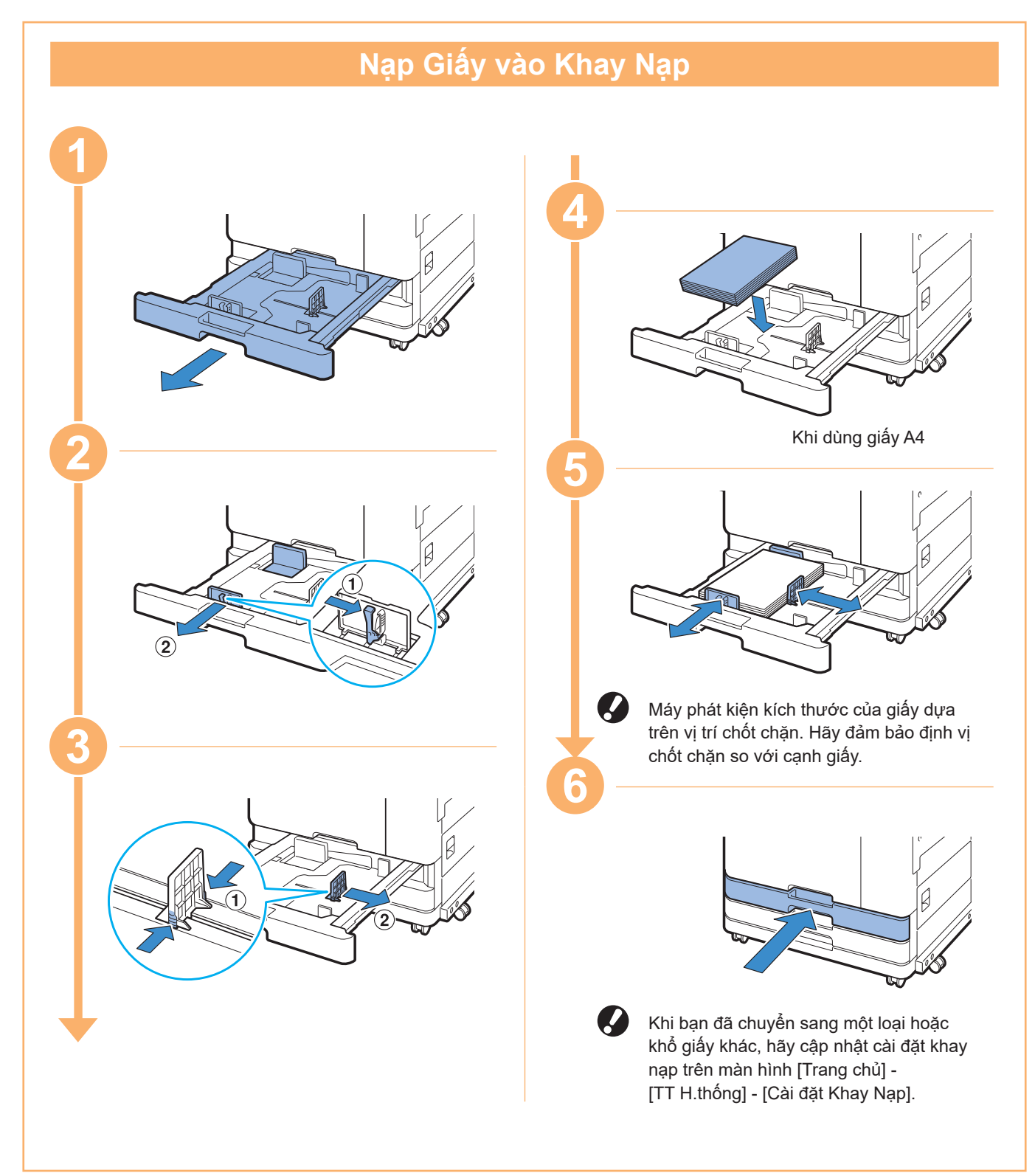

Nạp giấy đặc biệt vào khay tiêu chuẩn như giấy dày, bưu thiếp hoặc bì thư.

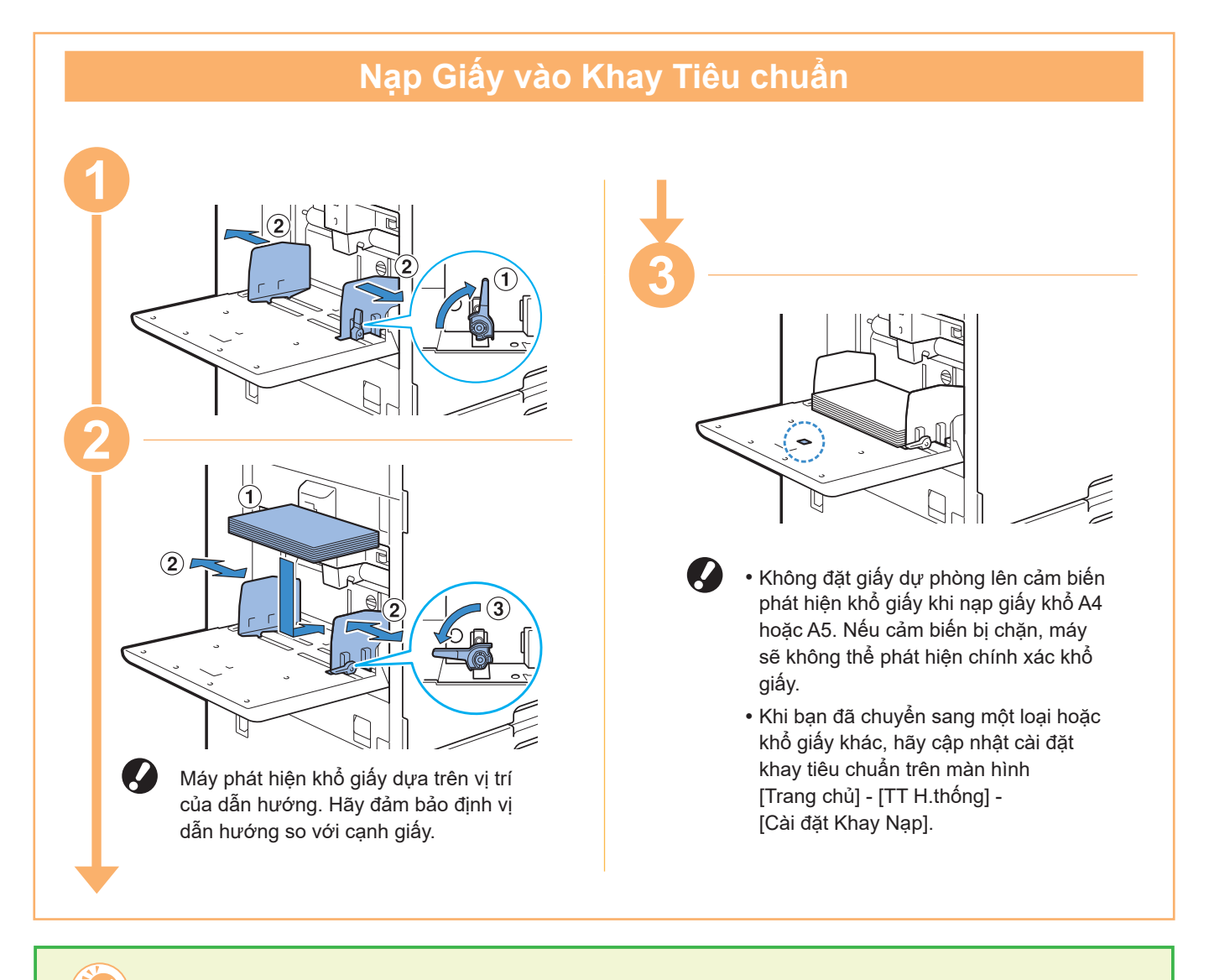

## Không Dùng các Loại Giấy Sau

Sử dụng các loại giấy này có thể gây ra sự cố như kẹt giấy.

- Giấy không tuân thủ các điều kiện trong thông số kỹ thuật cơ bản\*
- Giấy có bề mặt được xử lý, chẳng hạn như giấy nhiệt hoặc giấy cacbon
- Giấy bị xoăn mép (3 mm trở lên)
- Giấy có nếp nhăn
- Giấy bị uốn cong
- Giấy bị rách
- Giấy gợn sóng
- Giấy được tráng như giấy nghệ thuật
- Giấy có các mép lởm chởm
- Giấy dán
- Giấy có lỗ
- Giấy bóng cho nhiếp ảnh
- Giấy bóng kính
- Giấy tổng hợp (Yupo)
- \* Để biết thêm thông tin về thông số kỹ thuật cơ bản, hãy xem "Hướng dẫn Sử dụng".

<span id="page-31-0"></span>**Chăm sóc Định kỳ**

# <span id="page-31-1"></span>Khi Hết Mực

Khi hết mực, thông báo thay thế hộp mực sẽ hiển thị và quá trình in sẽ dừng lại. Bạn không thể in nếu thông báo cho biết rằng cần phải thay dù chỉ một màu mực.

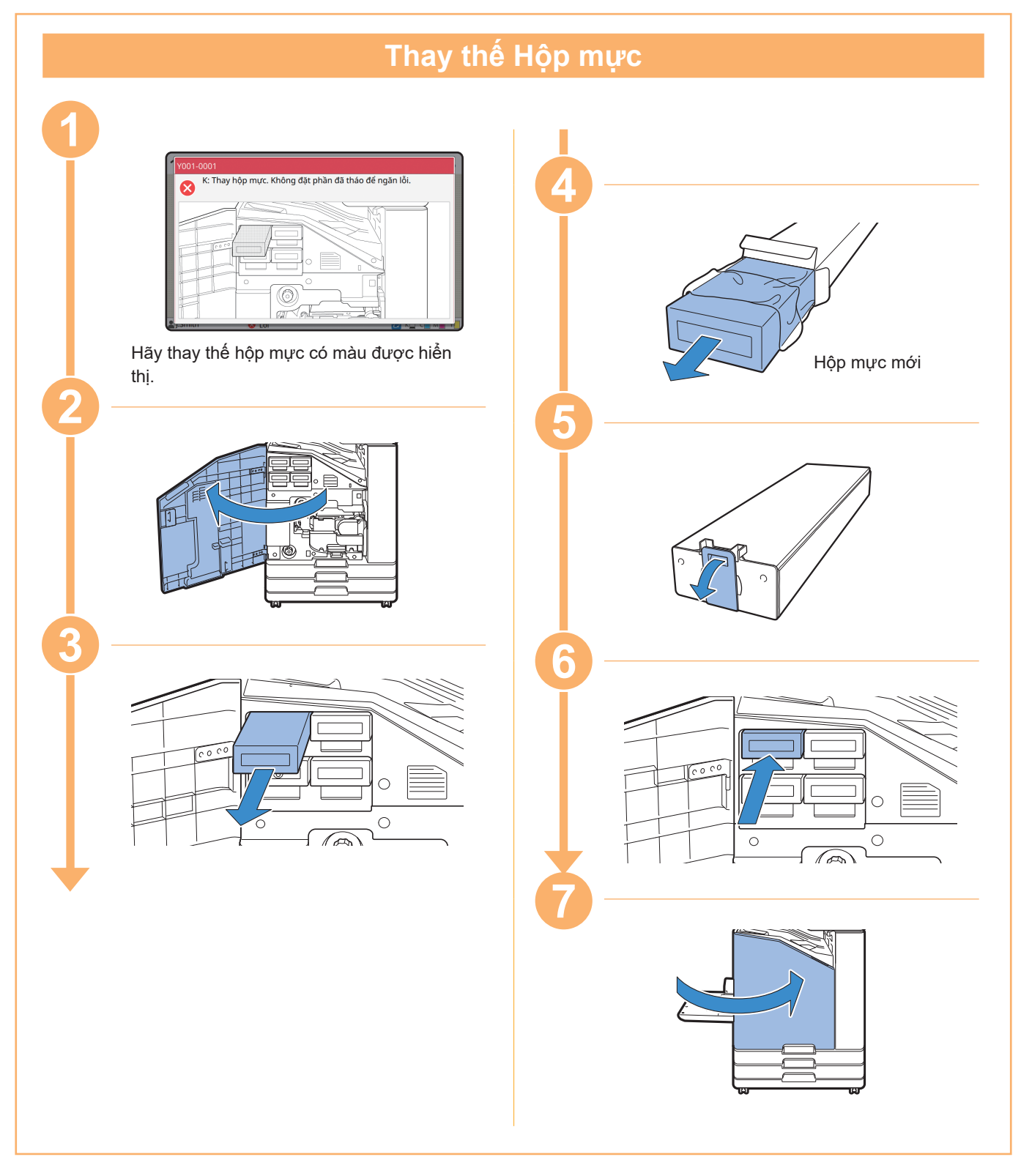

## **Xử lý Hộp mực**

Chú ý những vấn đề sau khi xử lý hộp mực.

### A THẬN TRỌNG

- Tránh dây mực lên da hoặc vào mắt ban.
- Đảm bảo thông gió đầy đủ trong khi in.
- Nếu bạn bắt đầu cảm thấy không khỏe khi sử dụng máy, hãy tham vấn bác sỹ ngay.

• Chúng tôi khuyến nghị sử dụng mực chính hãng của RISO.

- Sử dụng mực không phải của RISO có thể cản trở hiệu suất tối ưu của máy in. Các vấn đề trục trặc và giảm hiệu suất do sử dụng mực không phải của RISO không được bao gồm trong chế độ bảo hành của sản phẩm hay hợp đồng dịch vụ.
- Sử dụng hộp mực trong vòng khoảng 24 tháng kể từ ngày sản xuất (khi được bảo quản trong nhiệt độ phòng). Để duy trì chất lượng in tốt, hãy kiểm tra ngày sản xuất và sử dụng sớm sau khi mua. Bạn có thể tìm ngày sản xuất trên hộp mực.
- Để duy trì chất lượng in tối ưu, hãy chú ý đến ngày sản xuất và sử dụng hộp mực càng sớm càng tốt sau khi mua.
- Không tháo hộp mực nếu thông báo thay mực chưa hiển thị.
- Không lắc hộp mực. Lắc sẽ tạo ra bong bóng không khí, bong bóng này có thể khiến mực không được phun ra đúng cách và dẫn đến in mờ.
- Hộp mực được làm từ giấy và nhựa. Không đánh rơi hay làm hỏng hộp mực.
- Lấy hộp mực ra khỏi túi nhựa ngay trước khi lắp hộp mực vào máy.
- Không tháo nắp hộp mực ngay trước khi sử dụng hộp mực.
- Sau khi tháo nắp hộp mực, giữ cho lỗ cấp mực ngửa lên. Nếu lỗ này úp xuống, mực có thể rò rỉ ra ngoài.
- Có thể có mực ở khu vực mà bạn đã tháo nắp bảo vệ. Đừng chạm vào đó. Mực tiếp xúc với quần áo sẽ gây ra các vết bẩn vĩnh viễn.
- Không cố đổ đẩy lại hộp mực.

Để biết các lưu ý khác liên quan tới hộp mực, hãy xem cả "Hướng dẫn Sử dụng".

<span id="page-33-0"></span>**Chăm sóc Định kỳ**

# Chăm sóc Máy quét

Vệ sinh máy quét định kỳ để đảm bảo chất lượng hình ảnh tối ưu cho bản sao và bản quét.

Các vật chất lạ như bụi bẩn, mực in, hồ dán hoặc mực bút xóa trên kính tấm ép giấy hoặc tờ trắng của ADF có thể giảm chất lượng của bản sao hoặc bản quét. Lau nhẹ khu vực được biểu thị dưới đây vài lần bằng vải mềm.

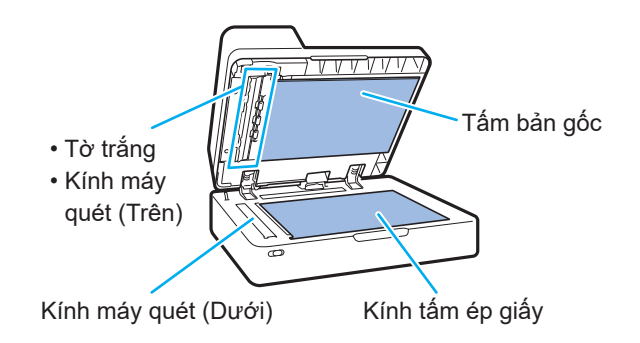

- **•** Không thực hiện các thao tác không được mô tả trong hướng dẫn này. Để điều chỉnh hoặc sửa máy này, hãy nhớ liên hệ với đại lý hoặc đại diện dịch vụ được ủy quyền của bạn.
	- Kính tấm ép giấy rất dễ vỡ. Tuyệt đối không chạm vật cứng hoặc tác động lực vào kính này.

## **Kính Máy quét**

Nếu kính máy quét bẩn, vệt đen có thể xuất hiện trên bản sao và bản quét.

Lau kính máy quét bằng vải mềm.

Làm theo quy trình bên dưới khi lau kính máy quét ở bộ phận trên cùng của máy quét.

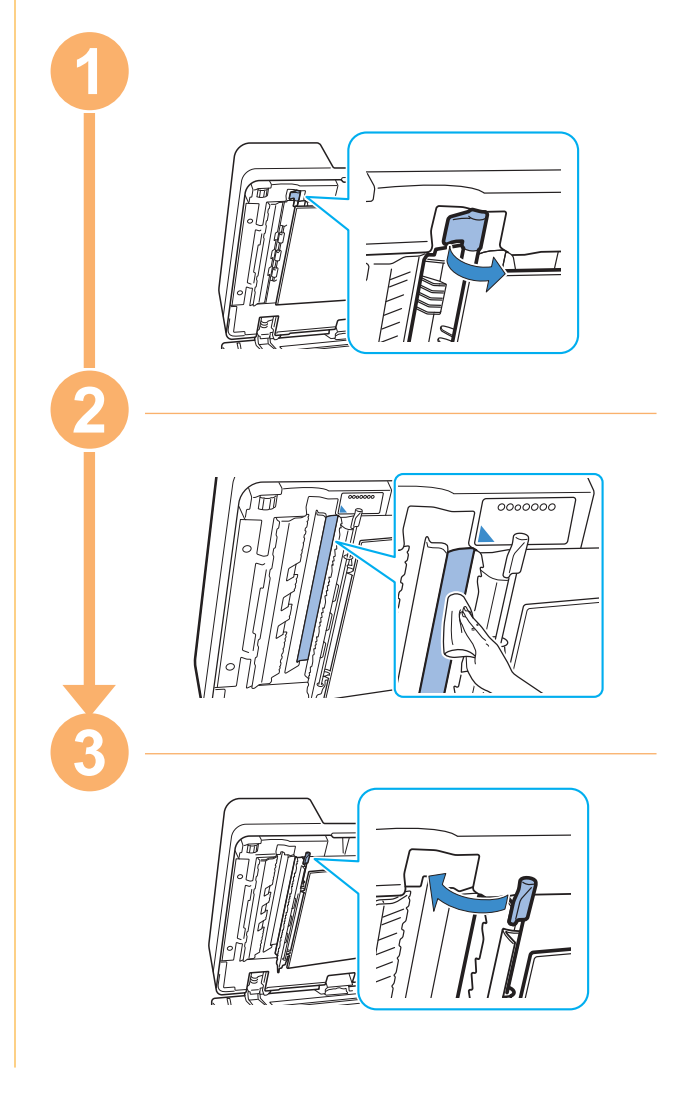

<span id="page-34-0"></span>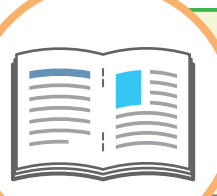

# Mẹ Hữu ích

### <span id="page-34-1"></span>Vật tư tiêu hao

Bằng cách chạm vào [TT H.thống] trên màn hình [Trang chủ], bạn có thể kiểm tra trạng thái của vật tư tiêu hao như lượng mực và giấy còn lại trong khay tiêu chuẩn và khay giấy.

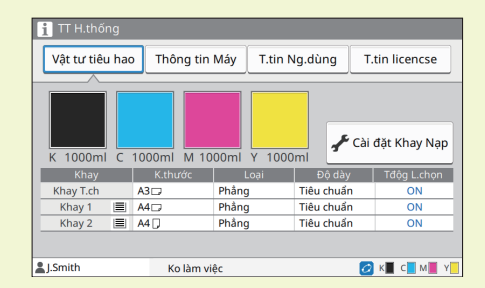

## RISO Console

RISO Console cung cấp quyền truy cập từ xa vào máy thông qua trình duyệt web trên máy tính của bạn, giúp bạn kiểm tra trạng thái và cài đặt của máy cũng như xử lý dữ liệu từ một vị trí khác.

Bạn cũng có thể kiểm tra trạng thái của vật tư tiêu hao như mực và giấy.

Để sử dụng RISO Console, hãy đảm bảo máy đã được kết nối mạng.

## Vệ sinh Đầu In

Bản in có thể có các vạch trắng hoặc bị mờ do đầu in bị kẹt. Chạm vào [Bảo trì] - [Vệ sinh đầu in] trên màn hình [Trang chủ] để xử lý kẹt ở đầu in. Thông thường, hãy đặt [Vệ sinh Bình thường]. Nếu thao tác này không khắc phục được sự cố, hãy tiến hành [Vệ sinh Kỹ càng].

## Cấu hình Máy in

Khi thêm thiết bị tùy chọn vào máy in, hãy cấu hình máy in trong tab [Môi trường]. Nhấp vào [Nhận Thông tin về Máy in] để lấy thông tin cấu hình thiết bị tùy chọn từ máy in.

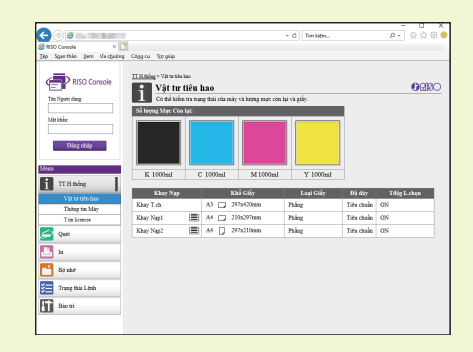

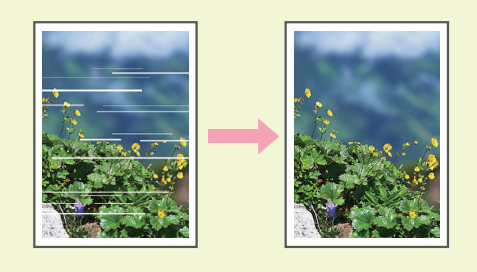

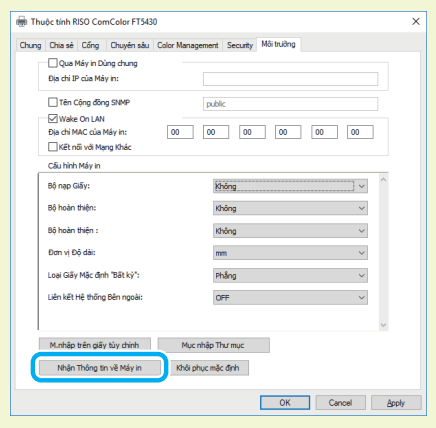

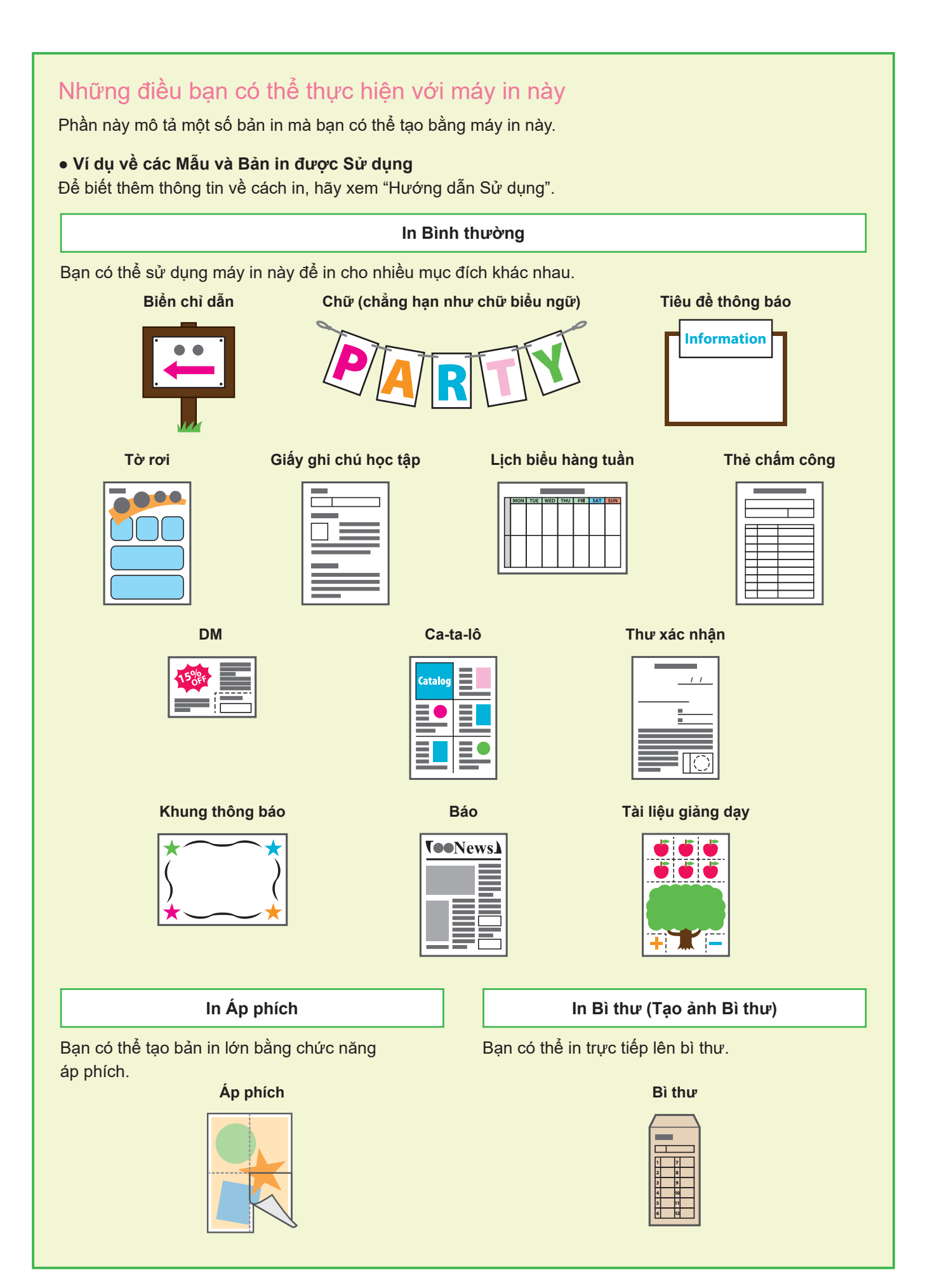

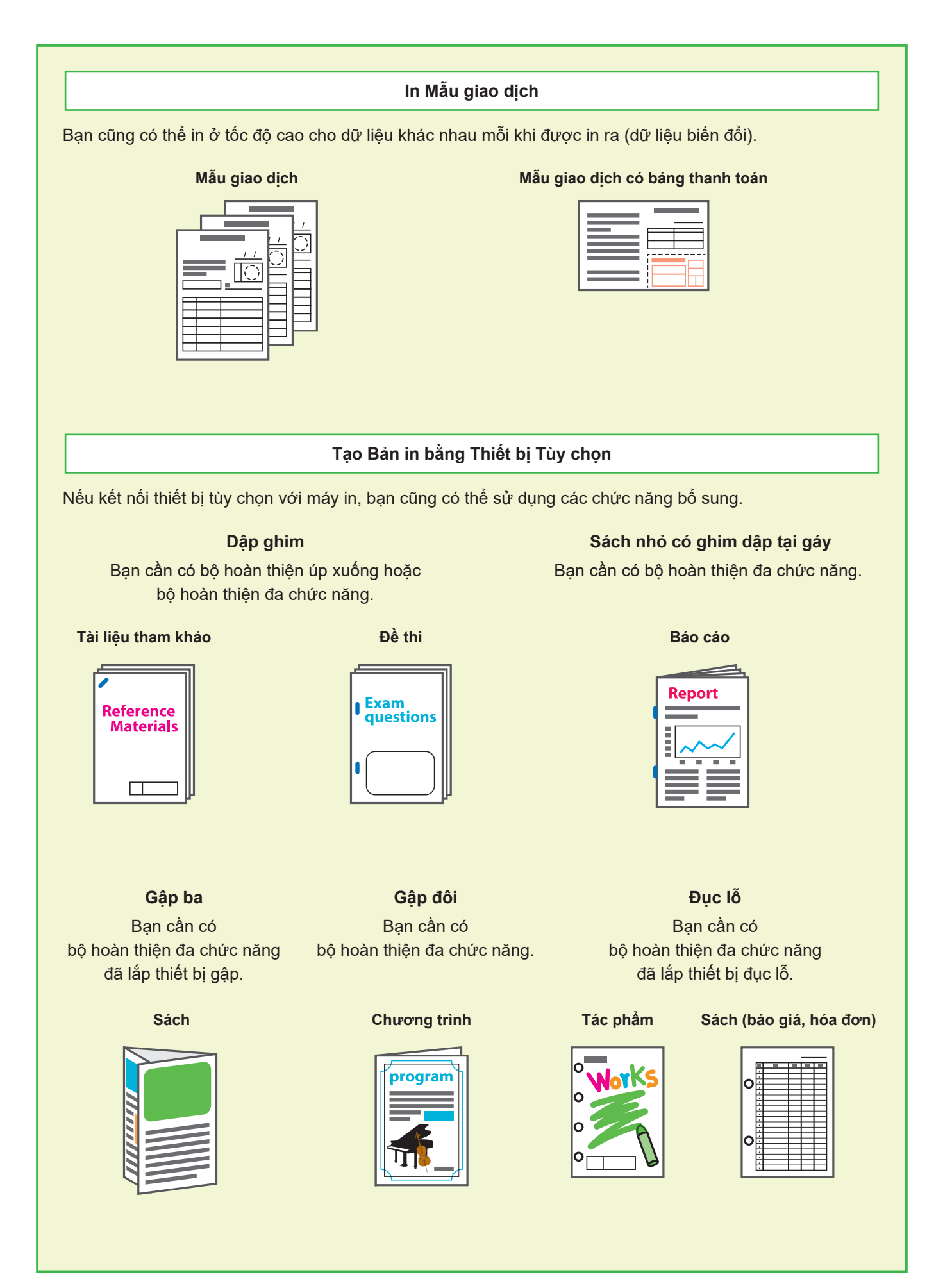

### **Bảo quản Vật tư Tiêu hao**

#### **● Bảo quản và Xử lý Giấy**

- Luôn luôn sử dụng giấy từ một gói niêm phong.
- Sau khi bạn in xong, hãy lấy giấy không sử dụng ra khỏi khay tiêu chuẩn, đặt giấy này trở lại bao bì gốc và bảo quản giấy tới khi bạn lại cần. Nếu bạn để giấy trong khay tiêu chuẩn, giấy có thể bị cong, gây ra kẹt giấy.

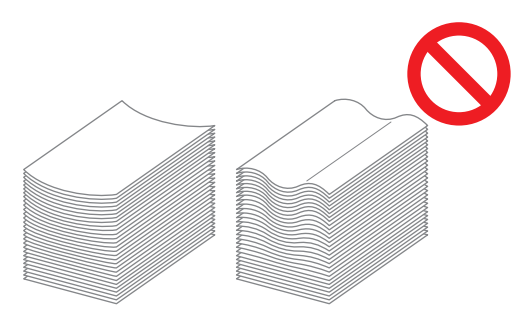

- Nếu giấy không được cắt gọn hoặc nếu giấy có bề mặt nhám (như giấy vẽ), hãy quạt giấy trước khi sử dụng.
- Bảo quản giấy phẳng phiu ở vị trí không nóng ẩm hoặc tiếp xúc trực tiếp với ánh nắng mặt trời.

#### **● Bảo quản Hộp mực**

Vì một phần của hộp mực được làm từ giấy nên hộp mực có thể bị biến dạng và không thể sử dụng được nếu bảo quản không đúng cách hoặc nếu ở trong môi trường không phù hợp. Hãy bảo quản hộp mực đúng cách theo nguyên tắc sau:

- Bảo quản hộp mực trong bao bì gốc và nhớ cất hộp mực ở vị trí bằng phẳng với nhãn "mặt này ở trên" chỉ đúng hướng.
- Tránh làm đông lạnh và ánh sáng mặt trời trực tiếp. Bảo quản ở vị trí có nhiệt độ từ 5°C đến 35°C. Không bảo quản ở nơi có sự thay đổi khắc nghiệt về nhiệt độ.
- Khi bảo quản mực sau khi đưa mực ra khỏi túi nhựa, giữ mực theo hướng được biểu thị trên hộp và đưa vào máy ngay.

## **Bản gốc Không thể Sao chép được**

- **Không sử dụng thiết bị này theo bất kỳ cách nào vi phạm pháp luật hay xâm phạm bản quyền đã được thiết lập cho dù là sao chép cho mục đích sử dụng của cá nhân. Hãy tham vấn đại lý hoặc đại diện dịch vụ được ủy quyền của bạn để biết thêm chi tiết. Nhìn chúng, hãy sử dụng tư duy nhận định và suy xét đúng đắn.**
- **Không sử dụng máy để sao chép các nội dung sau:**
- Bản sao tài liệu liên quan đến kinh doanh như séc, hối phiếu và chứng nhận cổ phiếu được phát hành công khai trừ các bản sao cần thiết để sử dụng trong kinh doanh
- Bản sao hộ chiếu, bằng lái xe giới, giấy phép do chính phủ cấp và giấy tờ nhận dạng cá nhân do các tổ chức công hoặc tư cấp; vé dịch vụ, vé thực phẩm hoặc các loại vé khác
- Bản sao nội dung có bản quyền như tài liệu xuất bản, âm nhạc, tác phẩm nghệ thuật, bản in, bản vẽ và ảnh trừ khi dành cho mục đích sử dụng của cá nhân hoặc hộ gia đình

#### **Uy tín của Nhãn hiệu**

Microsoft, Windows, Windows Server, Internet Explorer và Microsoft Edge là những nhãn hiệu đã đăng ký hoặc nhãn hiệu của Microsoft Corporation ở Hoa Kỳ và/hoặc các quốc gia khác.

Mac, macOS và Safari là các nhãn hiệu của Apple Inc.

Adobe, logo Adobe, PostScript và PostScript 3 là những nhãn hiệu đã đăng ký hoặc nhãn hiệu của Adobe ở Hoa Kỳ và/hoặc các quốc gia khác.

Linux® là nhãn hiệu đã đăng ký của Linus Torvalds ở Hoa Kỳ và các quốc gia khác. ColorSet là nhãn hiệu của Monotype Imaging Inc. được đăng ký tại Văn phòng Sáng chế & Nhãn hiệu Hoa Kỳ và có thể được đăng ký tại một số khu vực tài phán nhất định.

 $\bullet$ ,  $\mathbb{Q}$ S $\circ$ , ComColor và FORCEJET là những nhãn hiệu hoặc nhãn hiệu đã đăng ký của RISO KAGAKU CORPORATION tại Hoa Kỳ và các quốc gia khác.

Tên công ty và/hoặc nhãn hiệu khác là nhãn hiệu đã đăng ký hoặc nhãn hiệu của mỗi công ty tương ứng.

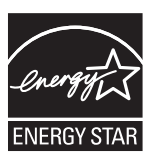

Ở Mỹ, Canada và Đài Loan Là Đối tác của ENERGY STAR®, RISO KAGAKU CORPORATION đã xác định rằng sản phẩm này đáp ứng các nguyên tắc của ENERGY STAR® về tiết kiệm năng lượng.

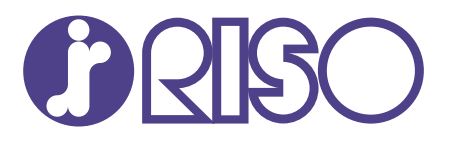

2022/6

© Copyright 2022 RISO KAGAKU CORPORATION